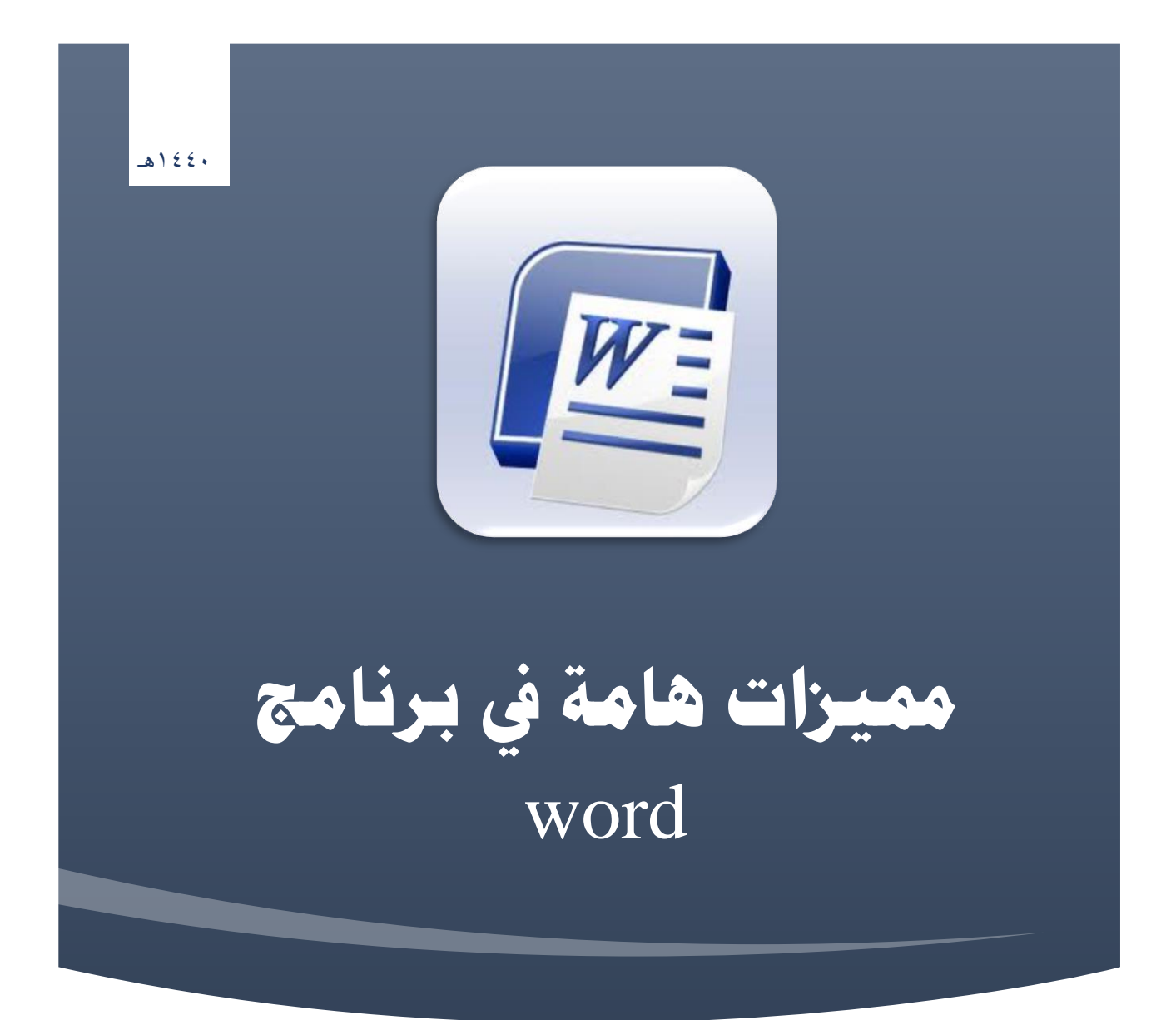

# **مميزات هامة يف برنامج**  word

#### **إعداد**

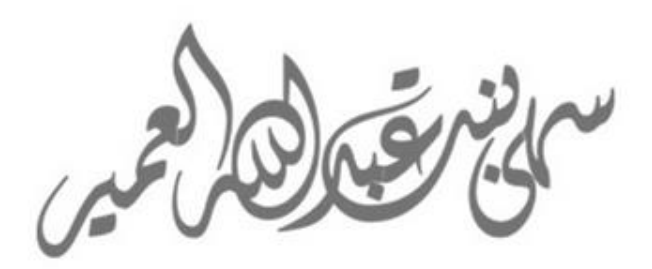

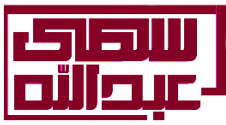

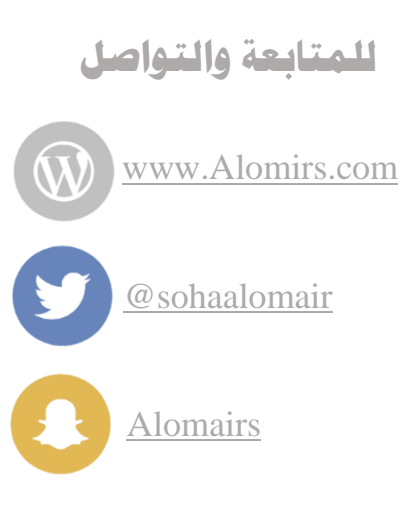

 $\lambda$ 

×

**احملتويات**

÷

 $\ddot{\phantom{0}}$ 

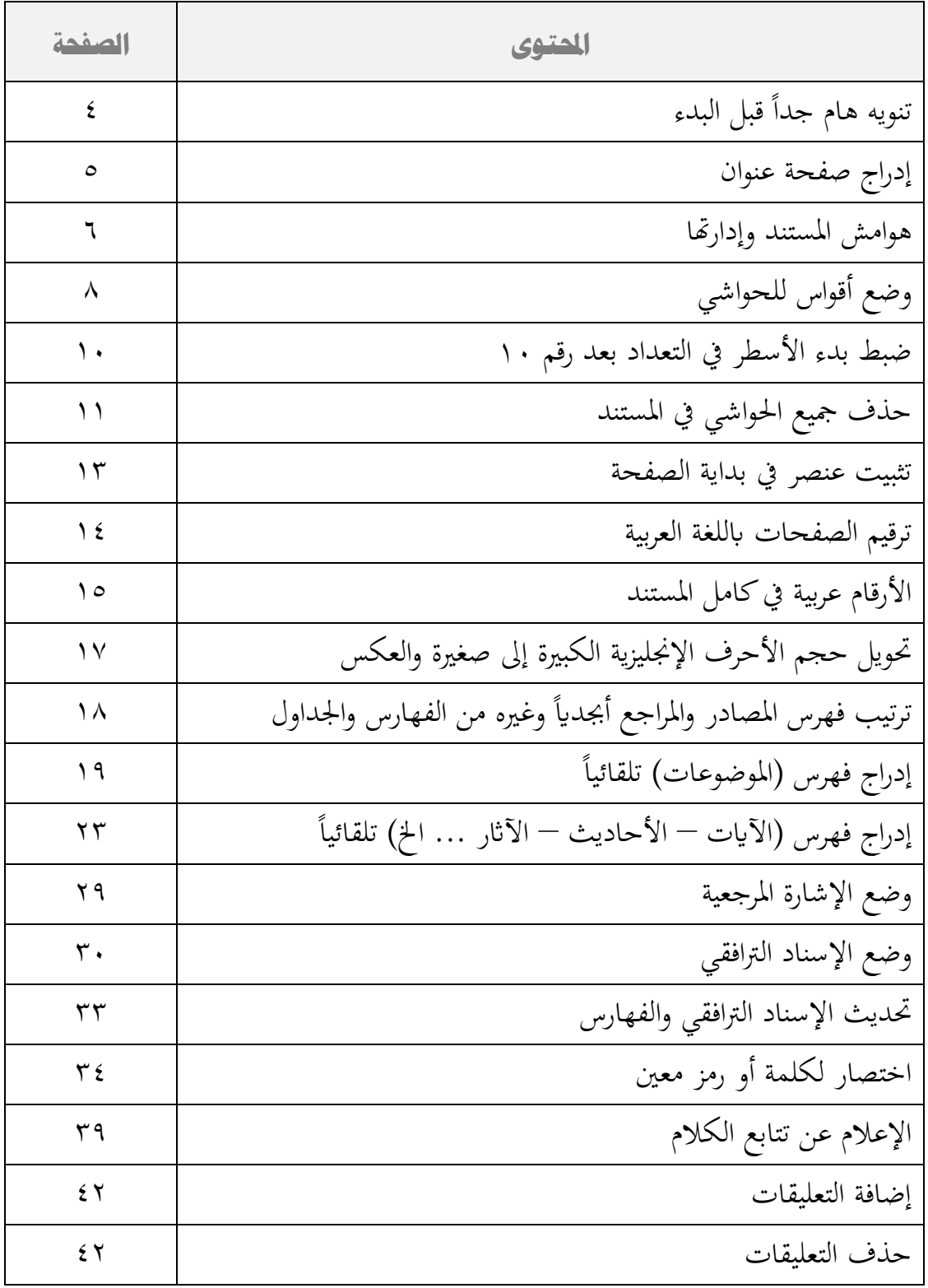

 $\blacktriangledown$ 

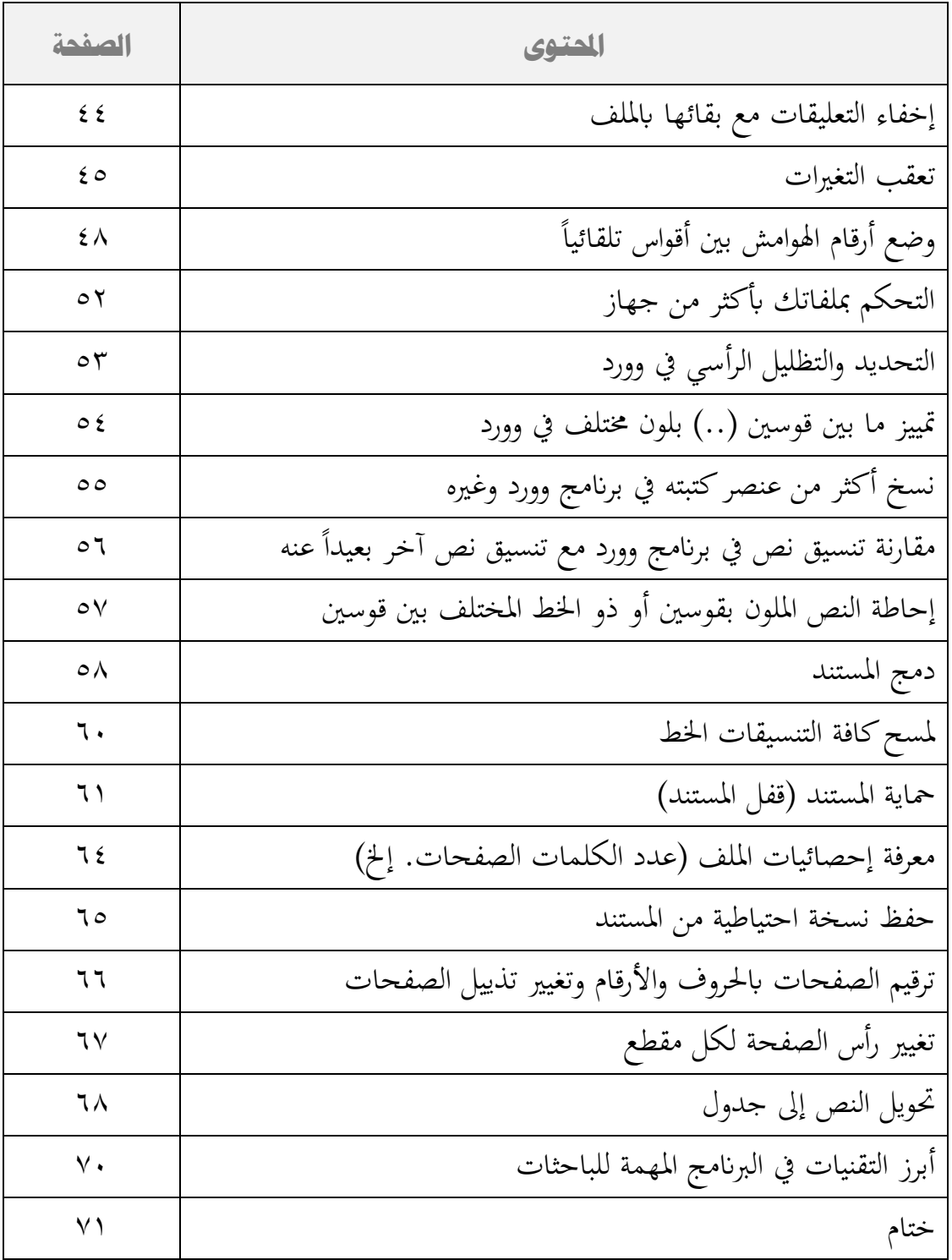

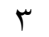

#### <span id="page-4-0"></span>:<br>: هام جداً:

في حال قمت بخطوة ولم تحصل النتيجة المرغوبة أو حصل تغيير لا ترغب به

فقط عليك الضغط على أيقونة تراجع وسيعود الملف كماكان

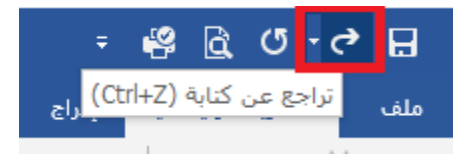

وذلكل ليس هناك داع للتخوف من معل اخلطوات أو التجربة

بمجرد التراجع يعود كل شيء كماكان -بحول الله-

وميكن معل نسخة من امللف قبل اجراء التعديل عليه والعمل عىل النسخة ا لخرى

=============== طريقة ادراج صفحة عنوان ===============

<span id="page-5-0"></span>من إدراج >> ثم صفحة الغلاف،

#### ستدرج تلقائيا ولن يتم حسابها في ترقيم الصفحات.

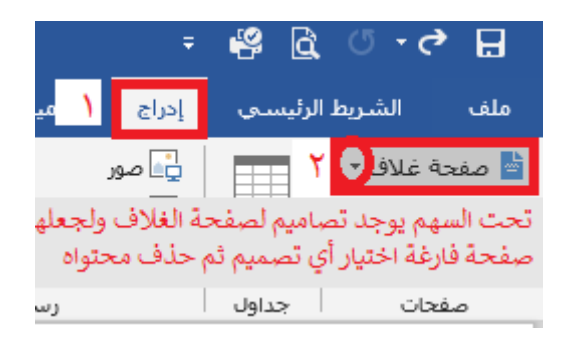

دارهتا ================= ================ هوامش املستند وا

<span id="page-6-0"></span>أ/ كيفية ادارة هوامش الصفحة:

نذهب اىل مراجع << خنتار ادراج حاش ية سفلية <<

نضغط السهمين الصغيرين في أسفل حاشية سفلية:

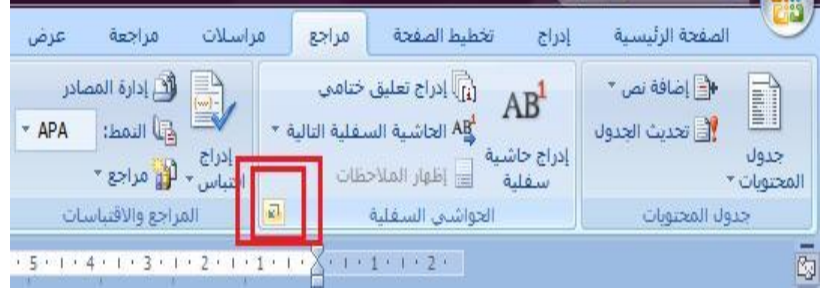

س تظهر لنا انفذة خنتار مهنا ما يناسبنا مع مالحظة أن خيار )ترقمي( حيتوي عىل: متر: ويعين أنه يبد أ برمق 1 متر تتابع الرتقمي حىت هناية املستند مس ويس اعادة ترقمي لك صفحة: ويعين أن هوامش لك صفحة مس تقةل عن هوامش اليت قبلها فهوامش لك صفحة تبد أ برمق ،1 . ً كرث ترتيبا كرث ش يوعا وال وهذا هو ال ب/ كيفية ادراج حاش ية:

نثبت المؤشر عند المكان الذي نريد وضع رقم الهامش عنده ثم نذهب في الأعلى إلى مراجع >> نختار إدراج حاشـية سفلية وهي أيقونة مكتوب عليها 'AB نضغط عليها وتلقائيا سيندرج رقم الهامش بجانب الكلام ونفس الرقم في أسفل الصفحة ويمكن تنسيق الهوامش في حجمها وألوانها كما يتم ذلك في النص. ج/كيفية إعادة ترقيم حواشيكل صفحة منفردة: ترقيم الهامش في وورد، بحيث كل صفحة تبدأ بـ١، ٢: ادراج< ترقمي< اعادة ترقمي لك صفحةمستكلم السلام المجمع السابقية وتطيقات خنامية الموقع أسفل الصفحة  $\overline{\phantom{a}}$ © خواشب سفلية: تهاية المستند ◎ ت<u>ع</u>ليقات ختامية: تحويل... التنسيق  $..., 3, 2, 1$  $\overline{\phantom{0}}$ التنيييييق الرقمي: رمز... علاهة مخصصة:  $\frac{1}{2}$  1 بدءِ الترقيم بـ: إعادة ترقيم كل صفحة ترقيم: × تطبيق التغييرات <u>إعادة ترقيم كل مقطع</u> ت<u>طبيق</u> التغييرات على: <mark>أعادة ترقيم كل صفت</mark> إلغاء الأمر تطبيق إدراج

<span id="page-8-0"></span>=========== طريقة وضع أقواس للحوايش ========== كيف أضع أقواس لأرقام الحواشي بطريقة آلية وسريعة نذهب من الأعلى إلى: استبدال مث نكتب ابملس تطيل ا f ^لول وبالمستطيل الثاني (&^) ثم نضغط على استبدال الكل بعد ذلك سيتم إدراج الأقواس للحواشي تلقائياً ً مالحظة: البد من كتابة الرموز كاميه مذكورة، دون العكس

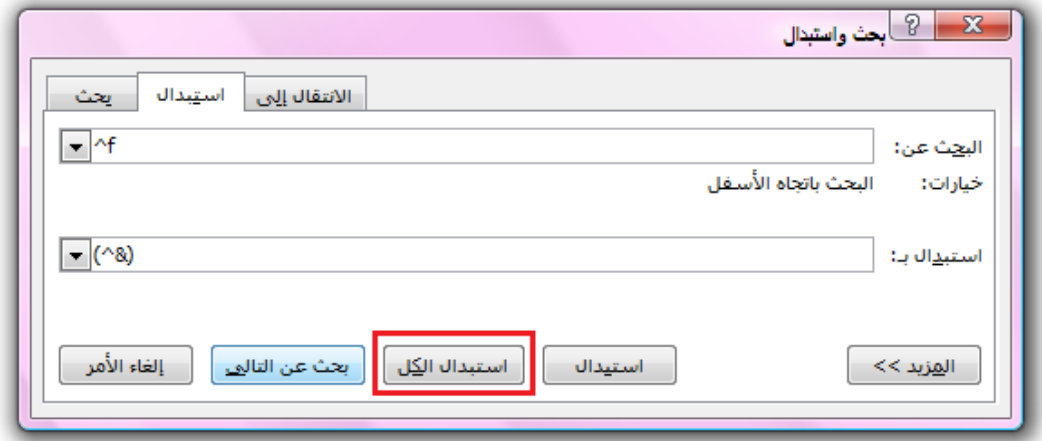

#### وهناك طريقة أخرى

في خانة بحث ثبت المؤشر ثم تنسبيق من أسفل ثم الخط ثم وضع صح بجانب (مرتفع) مث من خانة استبدال ب تكتب الرمز (&^) ثم استبدال الكل

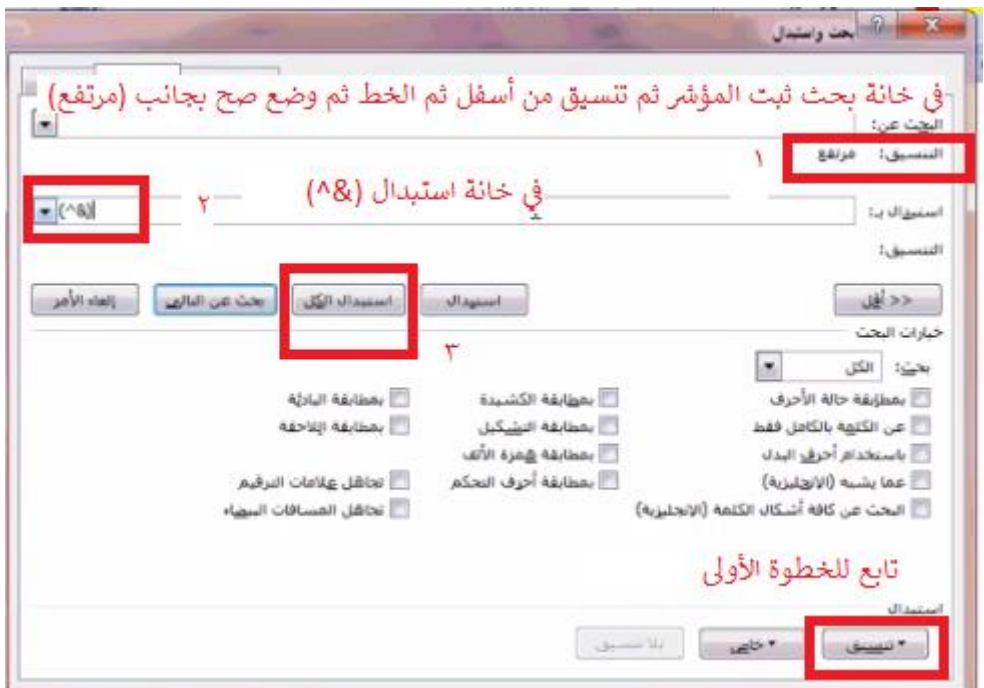

=== طريقة ضبط بدء الأسطر في التعداد عند رقم ١٠ =====

<span id="page-10-0"></span>المسافة بين الرقم والنص عند الترقيم في برنامج وورد لها طريقتان: إما تظليل السطر وتعديل مكان بدؤه من المسطرة في الأعلى

أو كما يظهر في الصورة

تثبت المؤشر عند رقم ١٠ أو يتم تظليل ١٠ وما بعدها

 $\mathbf{H}$ أعادة البدء عند 1 重要 التها العالمة الترقيم oCcDdEe u.  $|\cdot|$ Ś, **Hause Buke**  $\boxed{\P\left[\frac{\lambda}{2}\right]}$ **Falct**  $\overline{\mathbf{A}}$ بافات البادلة للقالو سط المد بافة البادية 說 زيادة الم تنقر الفأرة  $\mathbf{A}$  $\iota$ چط... يمين ثم تختار 請  $-5.48$ L  $\frac{\epsilon}{\epsilon}$  $\equiv$ تعداد نقد ضبط ترقدم 目 L المسافات Q, ارتياط تشعبى... J. an. البادئة ثم البجث عن...  $\,$ ¥ المراوقات مسافة ثم يرجمه L. x  $\mathsf{b}\mathsf{I}\mathsf{a}\mathsf{d}$ موافق

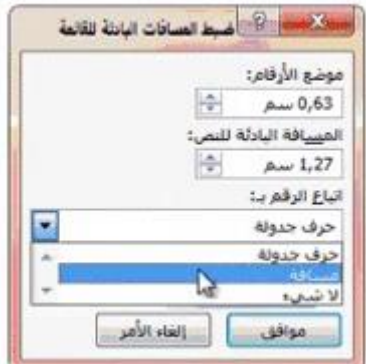

ثم تنقر الفأرة يمين ثم تختار ضبط المسافات البادئة ثم مسافة ثم موافق

<span id="page-11-0"></span>= طريقة حذف جميع الحواشي في المستند لكي يتم إزالة الحاشية من المستند كاملة ولم تكن أرقام الحواشي محاطة بأقواس فـ نذهب من الأعلى إلى: استبدال ثم نكتب بالمستطيل الأول f^ ً والمستطيل الثاني نجعله فارغأ ثم نضغط على استبدال الكل وبهذا سيتم حذف جميع الحواشي بالمستند

كما في الصورة

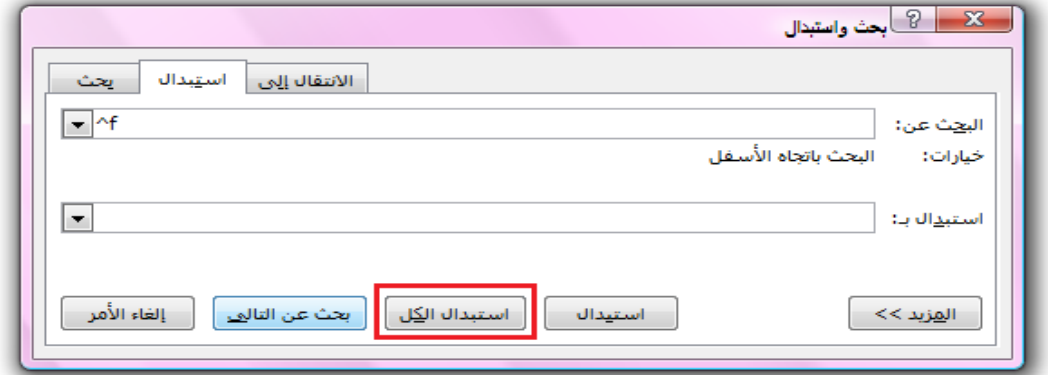

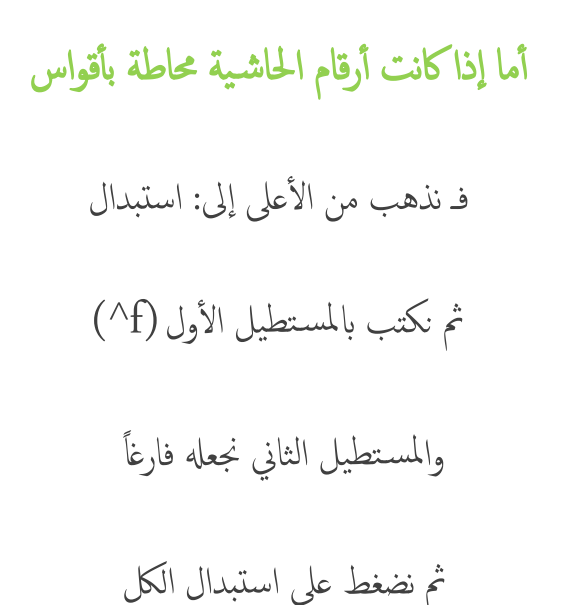

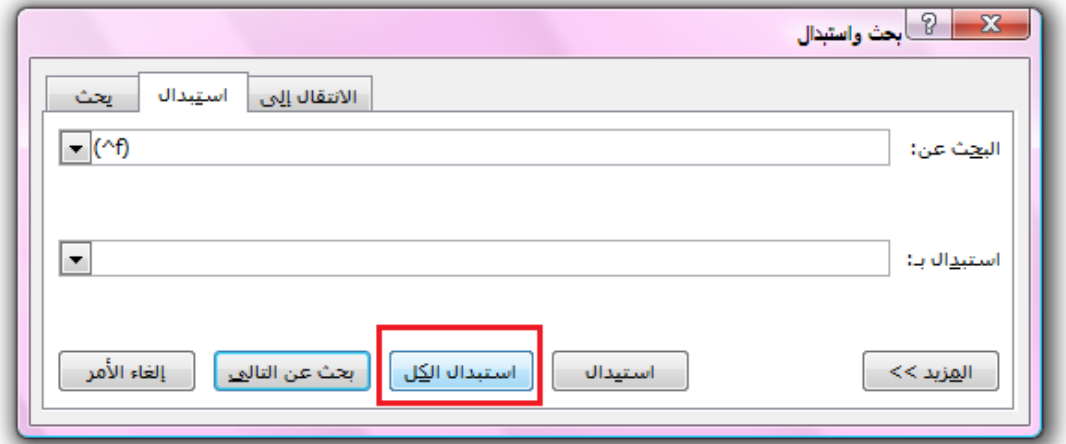

ملاحظة: لابد من كتابة الرموز كماهي مذكورة، دون العكس

<span id="page-13-0"></span>============= كيفية تثبيت عنصر في بداية الصفحة =========== مثال كعنوان ملبحث فكيف اجعهل ببداية صفحة

دون أن يتأثر بزيادة أو نقصان ما قبله

#### هناك طريقتان:

الأولى: من إدراج >> نختار فاصل صفحات، تلقائيا سـتنتقل للصفحة التي تليها.

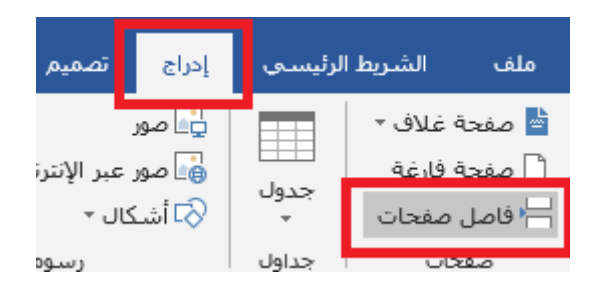

الثانية: نضغط من الكيبورد (كنترول مع انتر)، تلقائيا سـتنتقل للصفحة التي تليها.

ويكون البرنامج تلقائياً يجعل بداية هذا المقطع هو بداية صفحة.

=========== طريقة ترقيم الصفحات باللغة العربية (الأرقام الهندية) ==============

<span id="page-14-0"></span>نذهب اىل ادراج << خنتار رمق الصفحة << خنتار مهنا تنس يق أرقام الصفحات التنس يق الرمقي خنتار: -1- ، -٢- ، -3- . مث موافق، مث نعود مرة أخرى اىل ادراج << خنتار رمق الصفحة، مث خنتار أسفل الصفحة،

#### ونختار النمط الذي نرغب به. ل

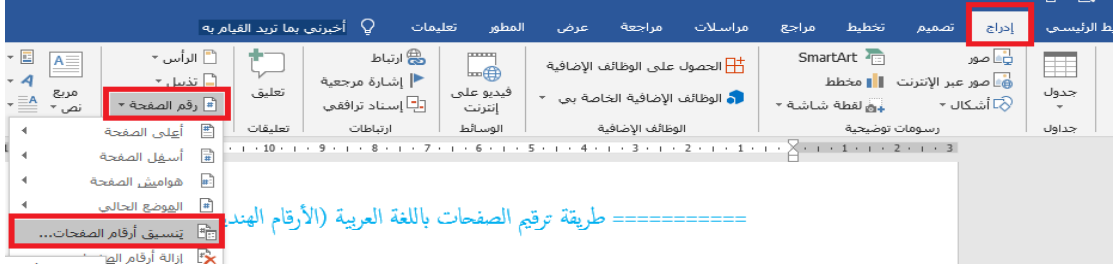

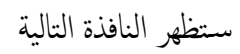

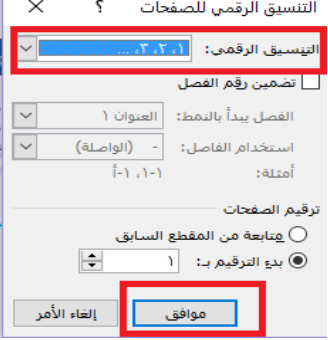

### <span id="page-15-0"></span>====== كيفية جعل الأرقام عربية (هندية) في كامل المستند =====

▽( ▽ タ 亭 色 ぴ ▽り 屋 مراء المستندات الأخبرة ج<u>د</u>يد Ξ. 肩 doc، مواضيع نشر E F  $\equiv$ 12.doc  $\overline{Y}$ فتح 甸 doc. المعلومات الشخصية 闫 ع بحث تعدد التوجيه النحوي معدلة.docx حفظ 肩 o بحث تعدد التوجيه النحوي (١) (٢) docx 伺 fe8b6e57b6b.docx 1 حفظ با<u>س</u>م + 闫 9af8cbad772.doc V  $\equiv$ <u>۸</u> - بحث أقوال ابن جنبي في التفسير نسخة معدلة.doc طباعة ∢  $\equiv$ <u>٩</u> - بحث أقوال ابن جني في التفسير نسخة معدلة (١)....  $\overline{a}$ نموذج٢ لبحثكم.docx Á К  $\frac{1}{2}$ تجضير EyePrint-2014.docx 一回 docx.مفه.. يغه  $\equiv$ ۰ إرسال docx،شريفه .docx  $\Rightarrow$ بحث ا....شريفه.docx 一回 بحوث علم الحديث.doc ∢ أأنشر 一声 1w-alsatebiah.doc 一回 نموذجيحثكم.docx إغلاق <mark>83 خيارات Word</mark> Word slg.j X

نذهب إلى علامة الأوفيس في الأعلى ثم> خيارات word

ثم (خيارات متقدمة) ثم (إظهار مستوى المستند) ثم تختار (هندية) ا أو بحسب ما ترغب من الخيارات ثم (موافق) وستتغير بالمستند فوراً

۵

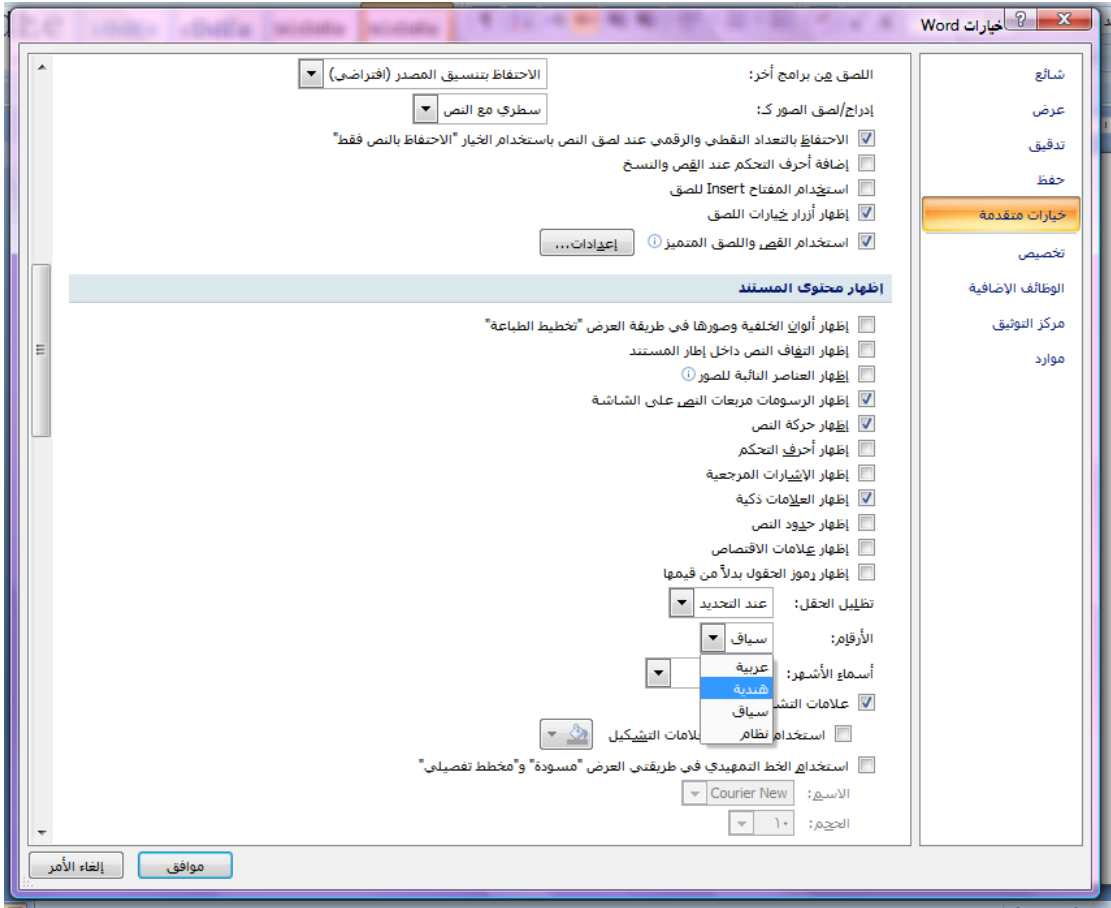

 $\bullet$ 

۵

<span id="page-17-0"></span>======= تحويل حجم الأحرف الكبيرة إلى صغيرة والعكس ===== إذاكان لديك مستند باللغة الإنجلىزية وفيه أحرف كبرة و أنت تود تبديلها اىل أ حرف صغرية، أو العكس، فيمكن ذلك بطريقتين: ف

الأولى: أن تحدد الكلام الذي تود تغيير أحرفه ثم تضغط على 5\$ + shift

والثانية: يف أ عىل امللف جتد أ يقونة صغرية مكتوب علهيا Aa

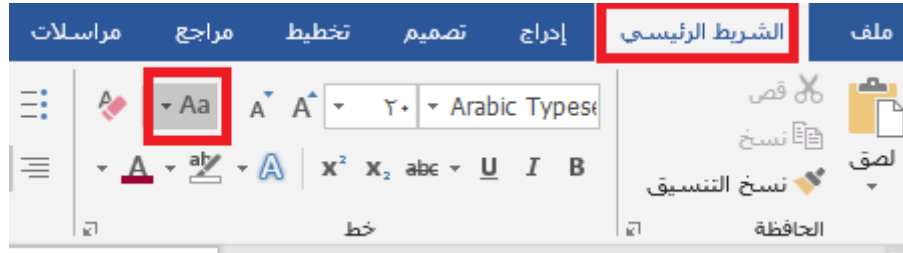

اسمها: (تغيير حالة الأحرف) اضغط عليها ثم اختر الخيار المناسب لك.

<span id="page-18-0"></span>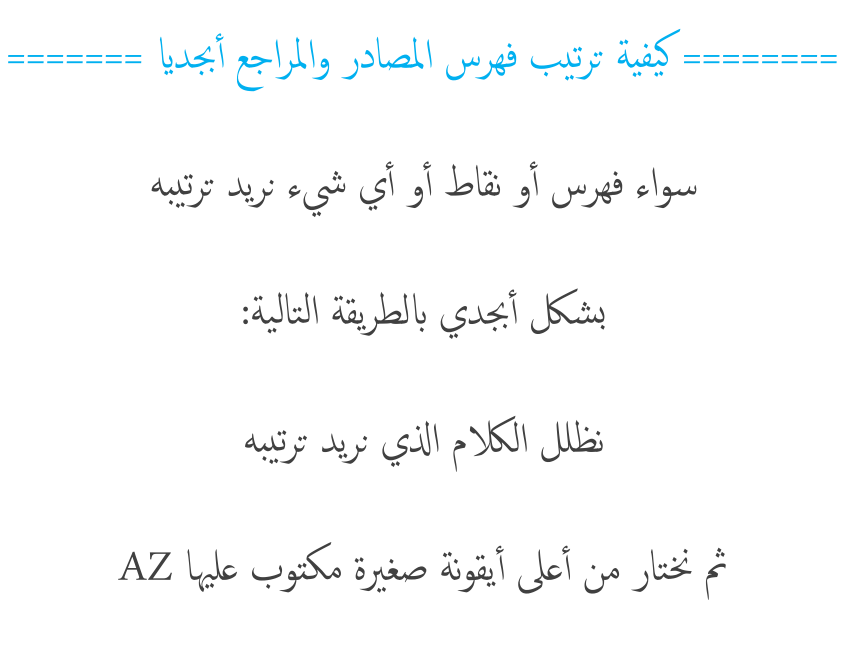

نضغط عليها وستترتب تلقائيا بالترتيب الأبجدي.

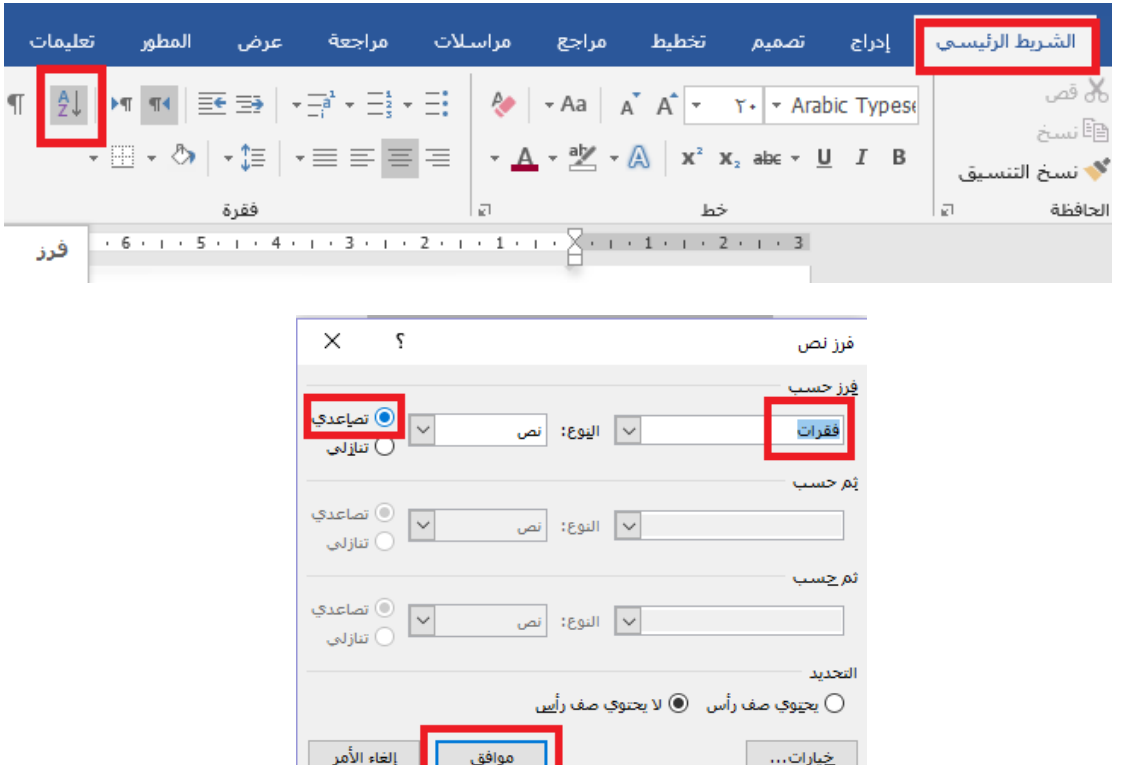

ملاحظة: لابد أن المراجع أو الفقرات كل واحد منها تكون بدايته بسطر، ولا تسبقه مسافة

<span id="page-19-0"></span>========== طريقة إدراج فهرس الموضوعات تلقائياً ========= الطريقة الأولى: في الصفحة الرئيسية في الأعلى: مربعات مكتوب بها: عنوان ١، عنوان ٢، عنوان نظلل العناوين الرئيسية الكبرى التي نود أن تدرج في الفهرس ونضغط عىل "عنوان 1" مث نظلل العناوين الفرعية اليت نود أن تدرج يف الفهرس ونضغط عىل "عنوان ٢"، وهكذا.. طبعا يمكننا التحكم بنوع الخط وحجمه ولونه بالطريقة المعتادة وإن أردنا أن تأخذ العنواين نفس النمط بالشكل فننقر الفأرة يمين ونختار (تعديل)

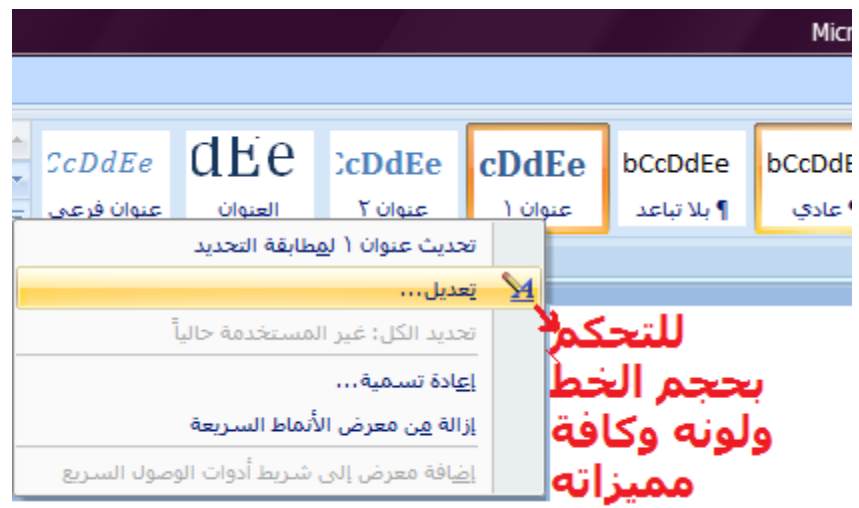

# ستظهر لنا هذه النافذة التي يمكن التحكم بالخط وتنظيمه

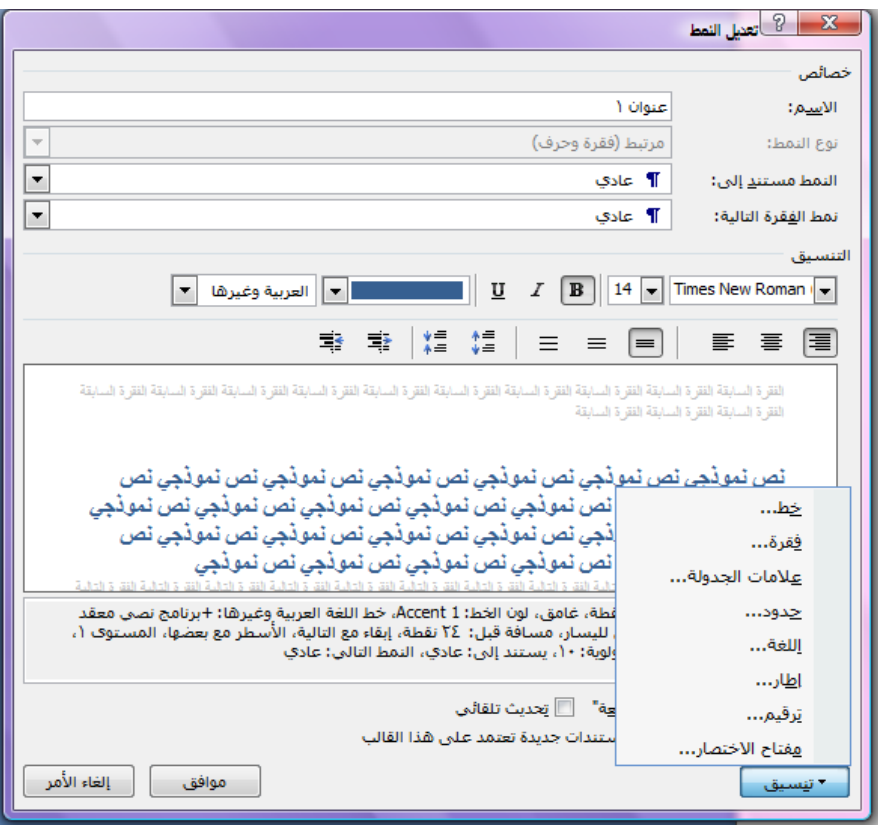

ثم نختار اللون والخط والحجم وغير ذلك من الخصائص

وإن أردنا أن نحتفظ بهذا النمط في كل ملفات الوورد التي تنشأ على الجهاز حتى لا نضطر ل دوما لتكرار هذه اخلطوات

فنختار من نفس النافذة > مستندات جديدة تعتمد على هذا القالب

وان شئنا وجوده فقط على المستند الحالي فنختار> في هذا المستند فقط

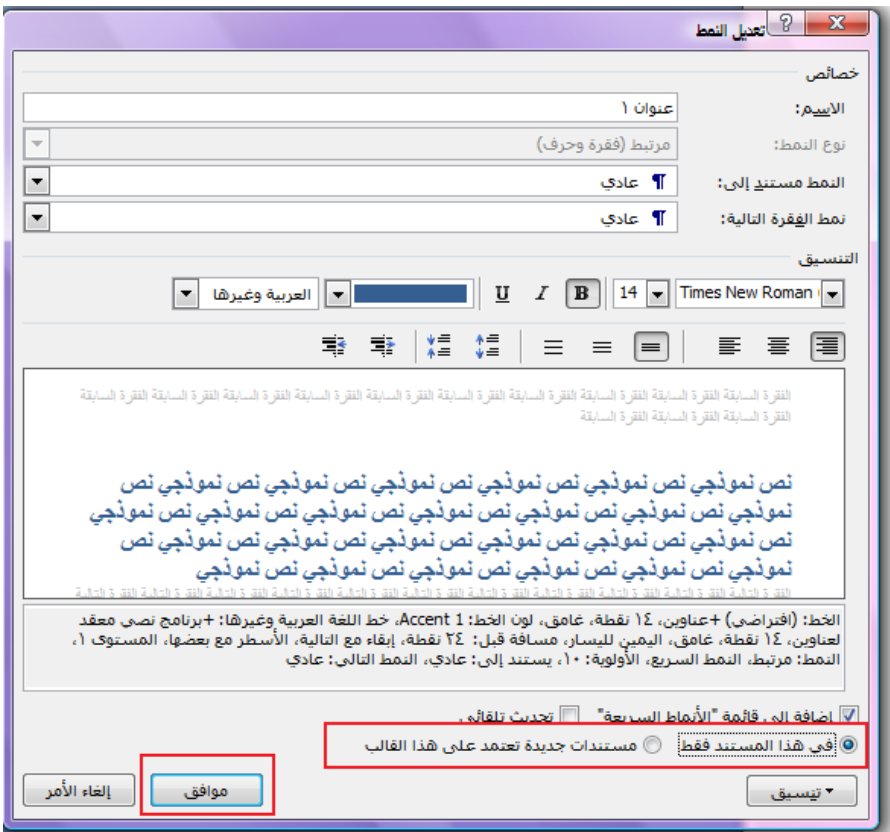

بعد ذلك إذا انتهينا من الملف وأردنا إدراج الفهرس

فنذهب لآخر صفحة في المستند ثم نختار مراجع ثم نختار جدول محتويات - تظهر لنا خيارات: خنتار " اجلدول التلقايئ 1"

وس يدرج بشلك تلقايئ ومرتب

ننبيه: لو طرأ لنا تعديل وحذف وإضافة بعد عملنا الفهارس  $\frac{1}{3}$ ننقر على الفهرس >> تظهر عليه خيارات، نختار (تحديث) وستتعدل تلقائيا تنبيه آخر : يمكننا أن نفعل ذلك قبل البدء بكتابة المستند فقبل كتابة عنوان رئييس خنتار عنوان 1 مث نكتب وقبل كتابة عنوان فرعي خنتار عنوان ٢ مث نكتب ليك يؤرشفه بشلك تلقايئ، ويوفر عناء البحث عن العناوين وحتديدها بعد الانهتاء.

#### الطريقة الثانية:

### من أعىل املستند خنتار< مراجع

ثم نذهب لنفس العنوان الذي نريد ظهوره في فهرس الموضوعات > ثم نظلله

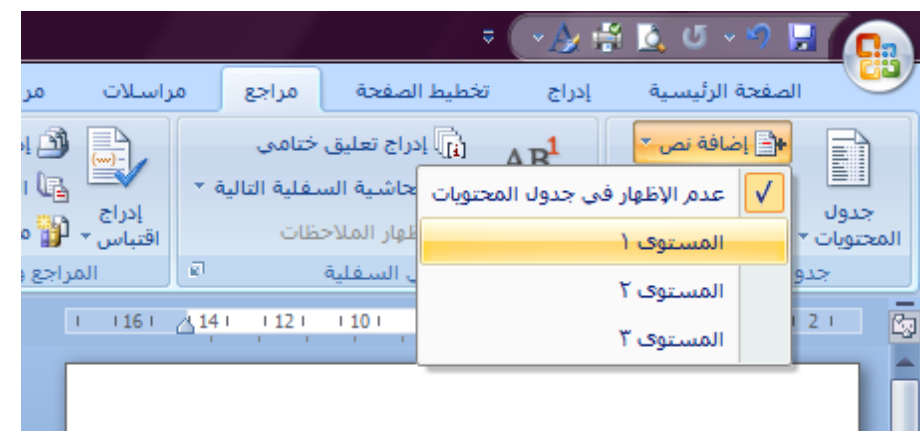

ثم نختار > إضافة نص > ثم (مستوى ١) للعناوين الرئيسية

وهكذا إلى نهاية العناوين التي نريد ظهورها في الفهرس

في حال أردنا تغيير الخط ونحوه نذهب إلى عنوان1 ثم نقر الفأرة يمين ستظهر نافذة التعديلات املوجودة ابلطريقة ا لوىل

<span id="page-23-0"></span>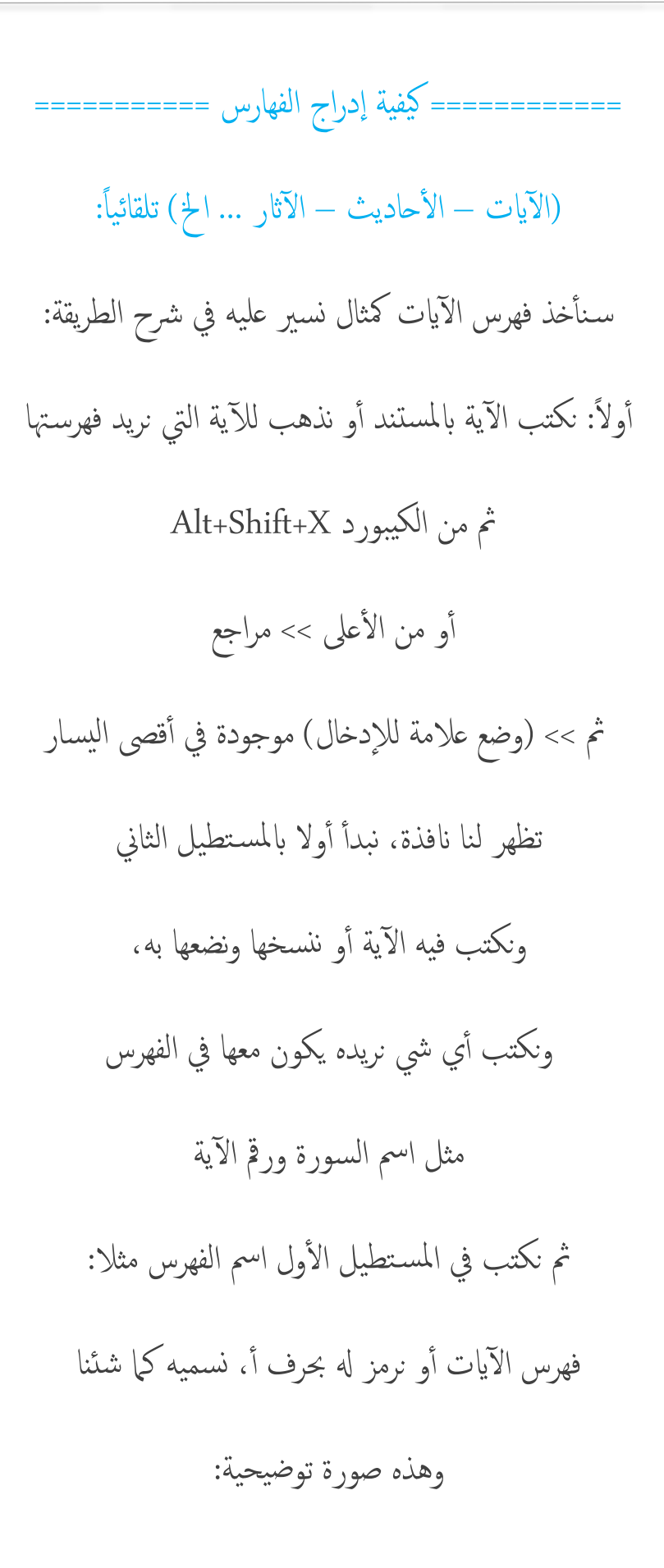

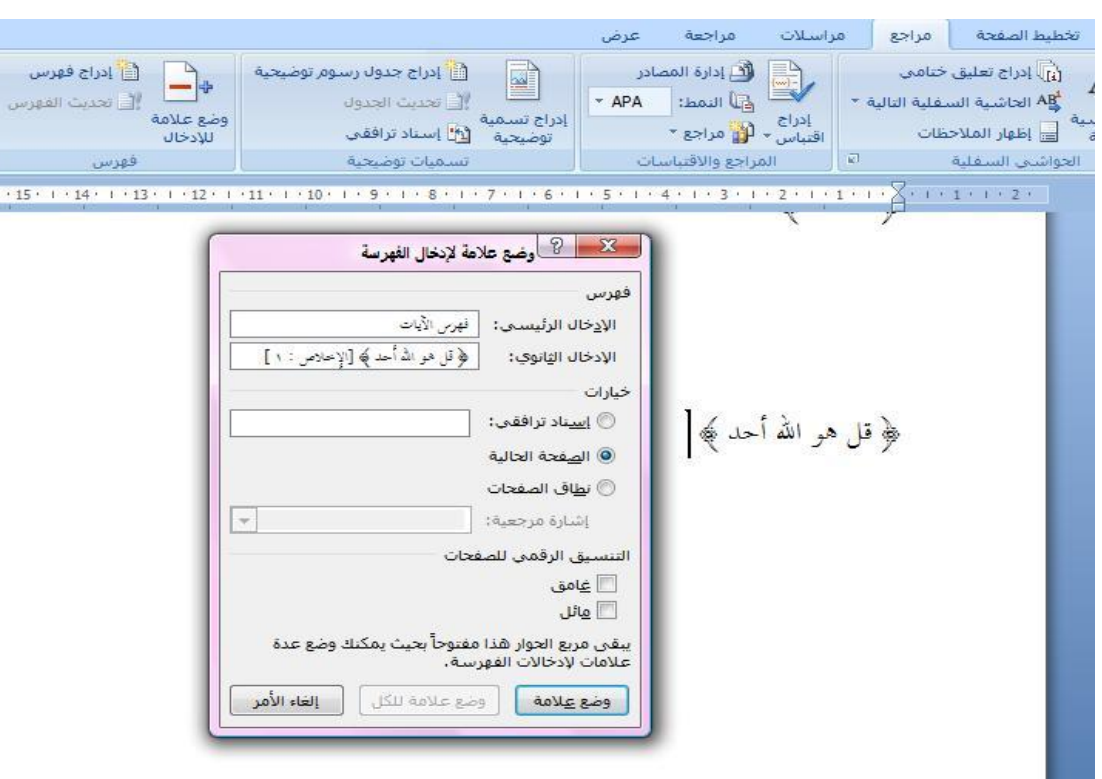

ثم بعد ذلك نضغط على وضع علامة،

وبذلك يكون تخزنت وستظهر تلقائيا بالفهرس.

أما الآيات الأخرى في المستند لدينا طريقتين لفهرستها:

الأولى: نعيد نفس الخطوات السابقة عندكل آية!

الثانية: ننسخ الكود الخاص بالفهرسة، وطريقته هي:

نضغط على هذه الأيقونة

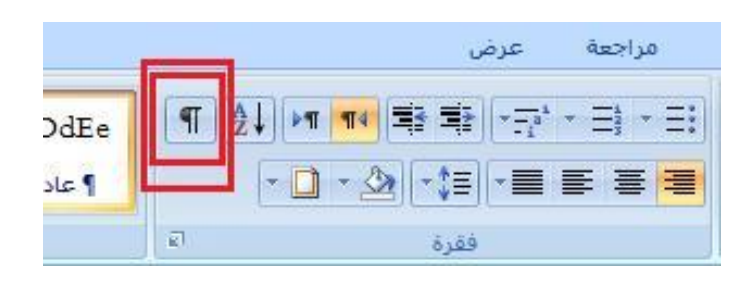

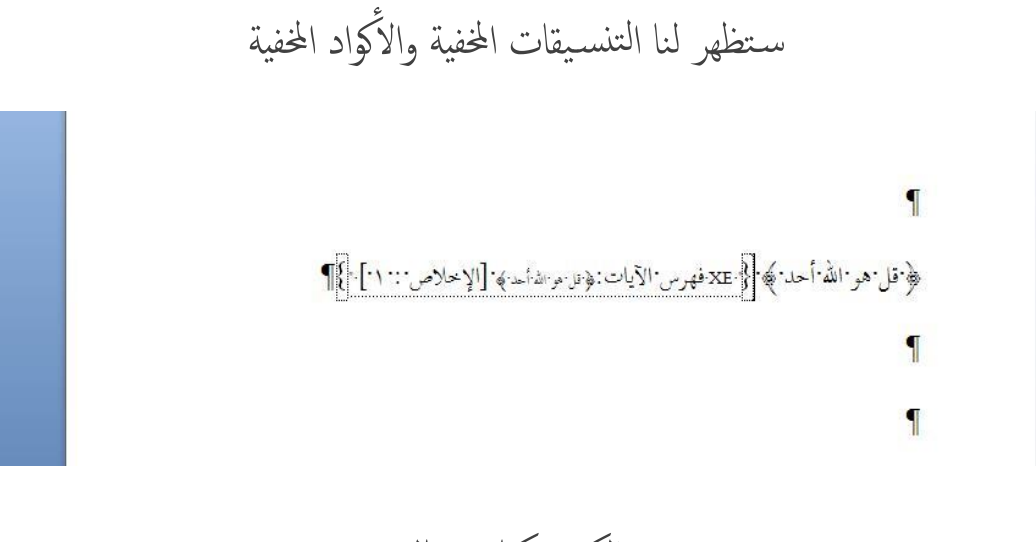

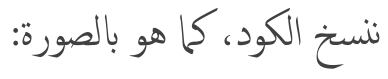

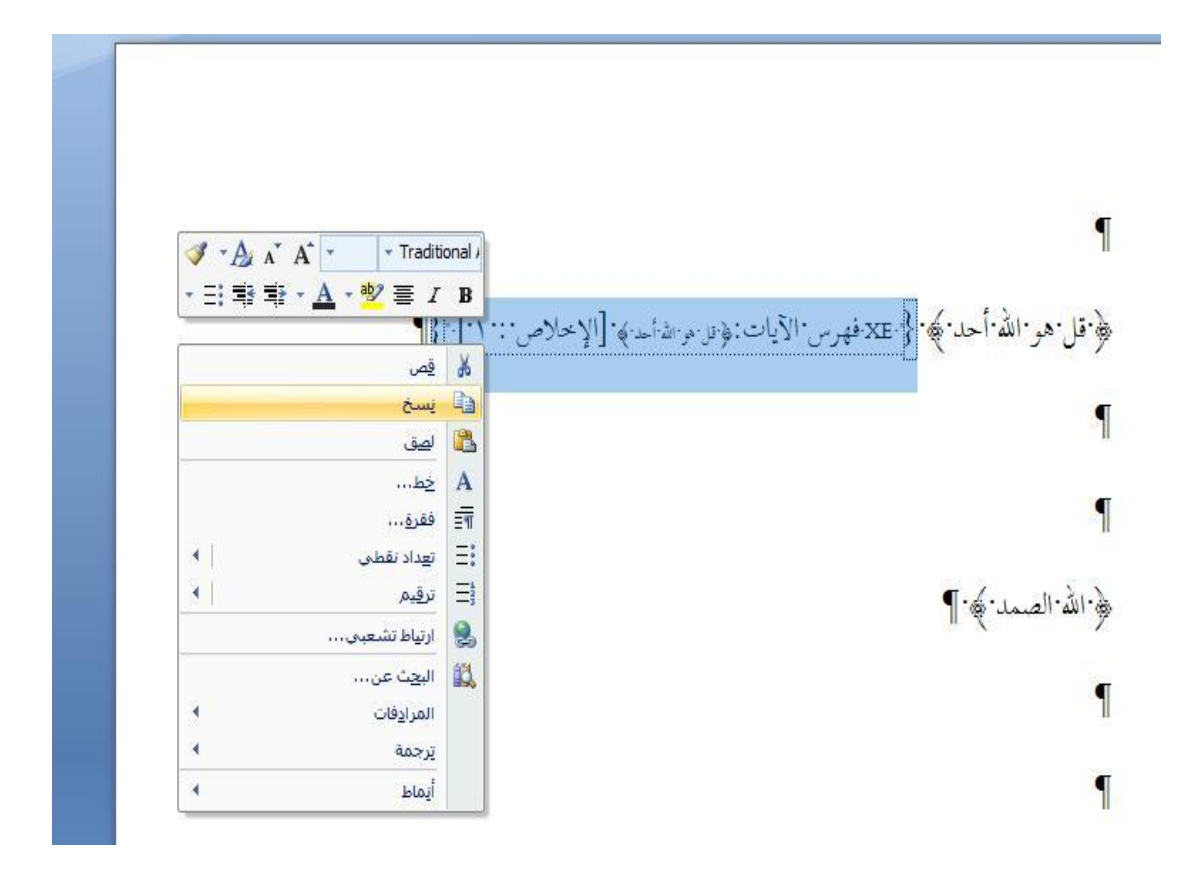

نضع الآية املطلوبة بدل الآية املوجودة.

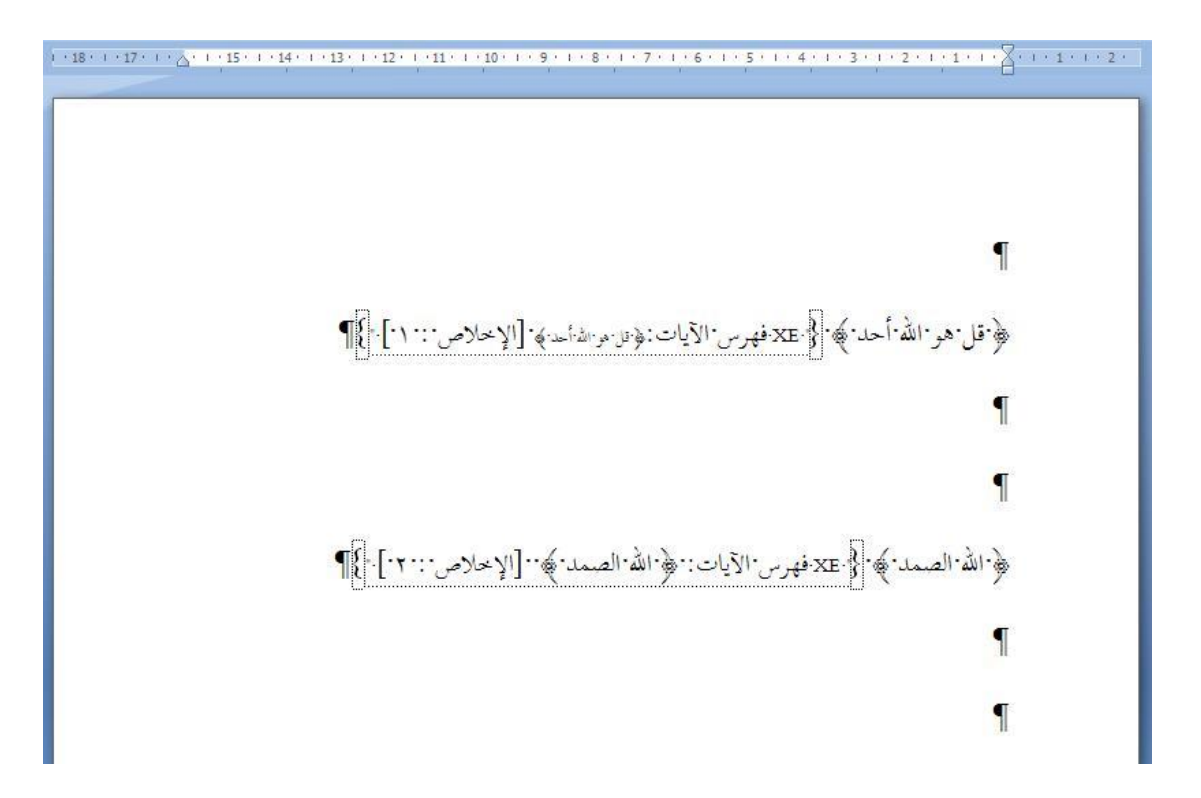

# نخفي التنسيقات بالضغط على نفس الأيقونة

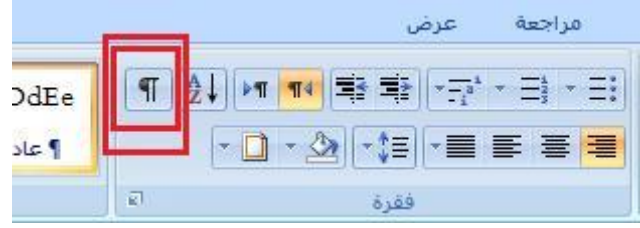

وكذلك نفعل ببقية الآيات، وهذه الطريقة تفيد في آيات المصحف العثماني الذي لا يقرأ إلا بالخطوط الخاصة به. بعد أن ننهتيي من كتابة املستند ونريد أن نضع الفهارس

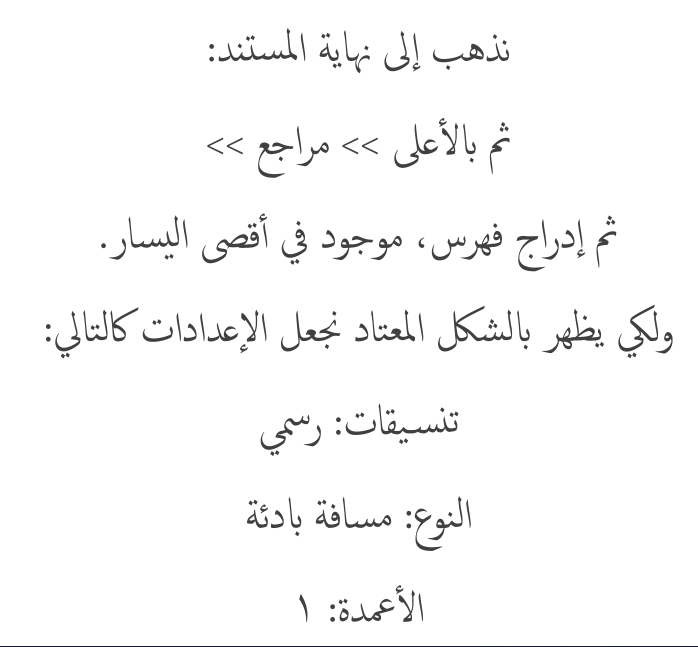

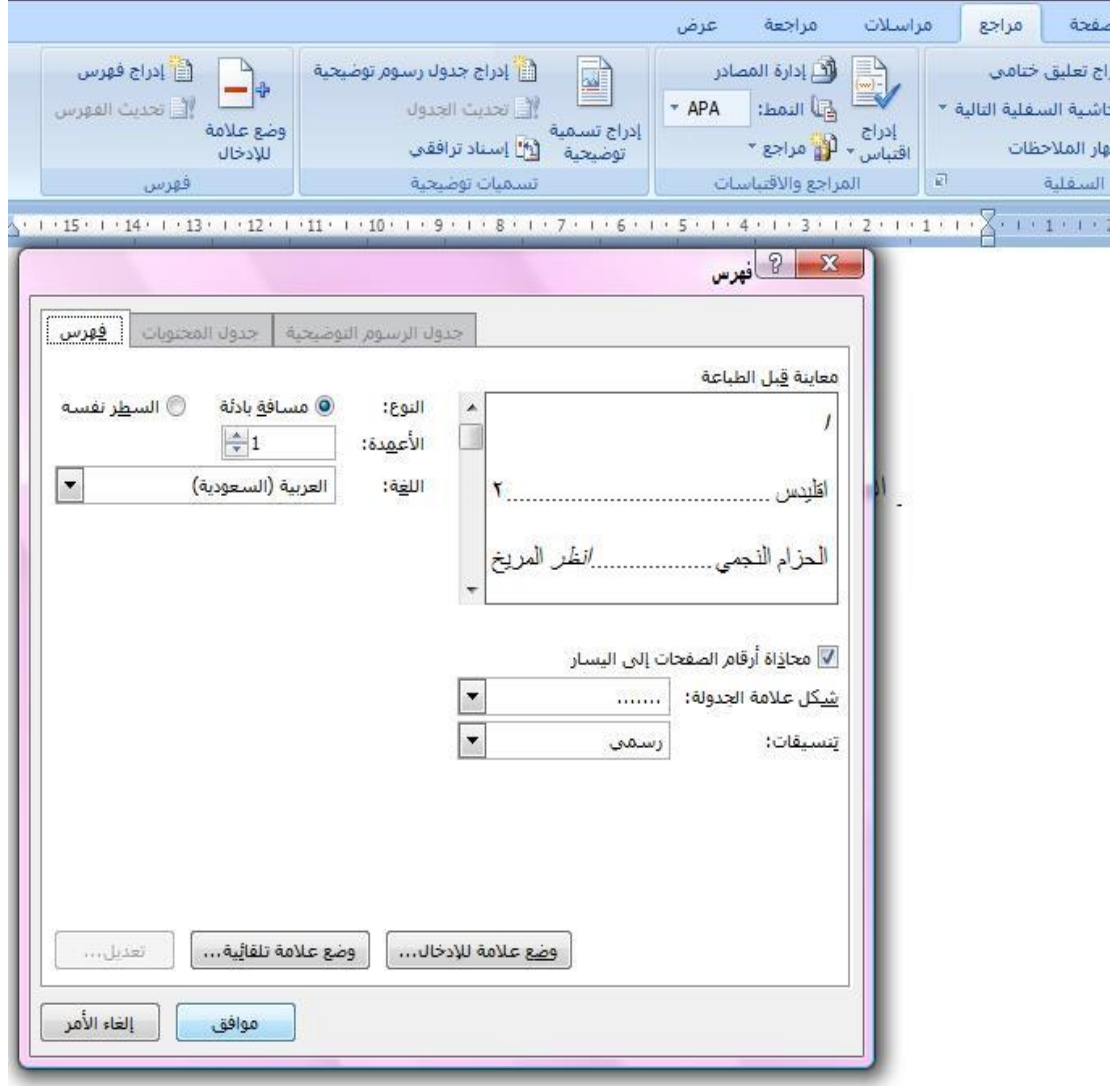

#### ويكون ابلهناية كهذا:

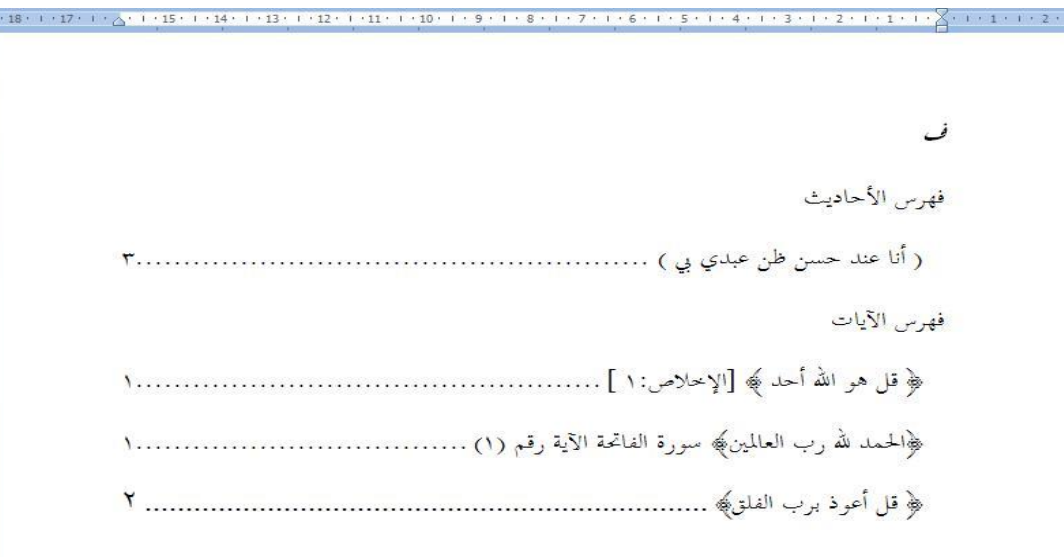

ويمكن التعديل بالخط وحجمه ومكانه ولونه والإضافة والحذف والتعديل دون أي مشاكل وكذلك يمكن نقل الفهرس والتبديل بينهم بالقص واللصق كجعل فهرس الأحاديث بعد الآيات وهكذا.

<span id="page-29-0"></span>=============== طريقة الإشارة المرجعية ============== ا الشارة املرجعية تسهل لنا الوصول جلزئية يف املستند أو ا الس ناد لها حبيث حتيل القارئ لها ويتم تحديثها تلقائياً في حالة تغير مكانها طريقة العمل يه: نظلل الكلمة التي نريد الرجوع لها أو الإسناد لها. نذهب اىل ادراج، وخنتار اشارة مرجعية، مث اضافة.

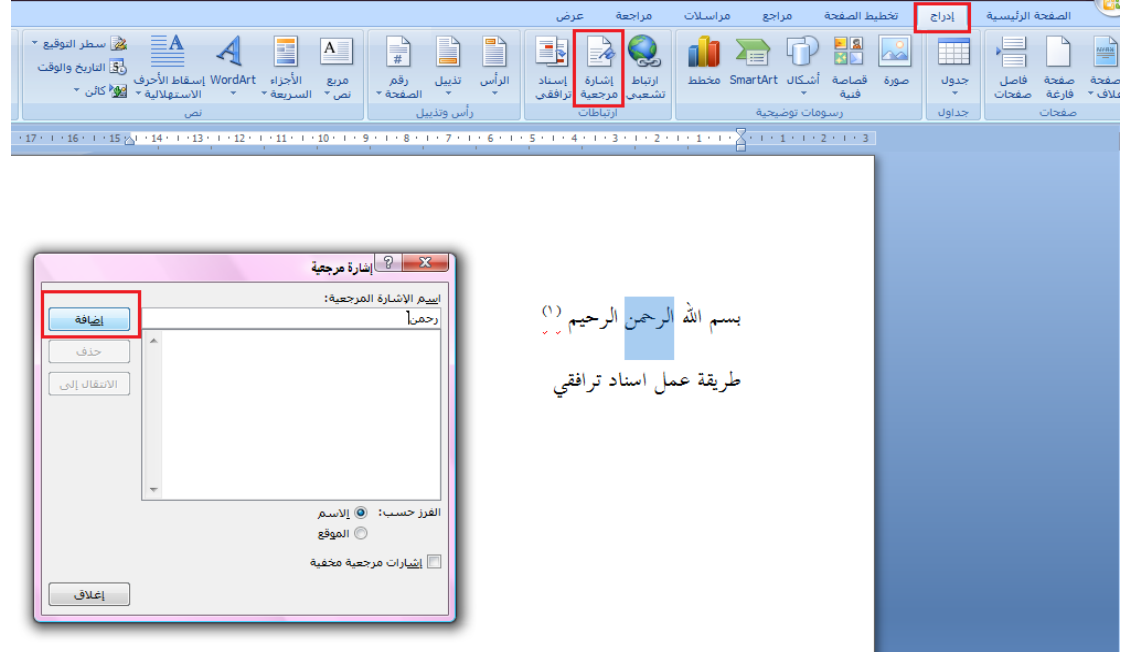

وبعد ذلك إذا أردنا أن نرجع إلى هذه الكلمة نذهب إلى إدراج ثم إشارة مرجعية ونختارها وسينقلنا البرنامج مباشرة لها. ولا يضر إذا عملنا للكلمة نسخ فأنه سينقلنا للكلمة الأصلية اليت وضعنا علهيا اشارة مرجعية.

<span id="page-30-0"></span>============== طريقة الإسناد الترافقي ============= مثال حنتاج اىل كتابة راجع صفحة )( أو راجع الشلك التوضيحي رمق )( أو الحديث سبق تخريجه في هامش رقم () ونحو ذلك طريقة الترقيم التلقائي لهاكما يأتى: نذهب إلى إدراج، ونختار إسناد ترافقي تظهر لنا انفذة فهيا مس تطيلني المستطيل الأول (نوع المرجع)، وفيه الخيارات التالية عنصر مرقم – عنوان – حاشية سفلية – رسم– معادلة.. إخ إذاكان ما تود وضع إسناد له شكل توضحي فاختاره وإذاكان عنوان جانبي اختار عنوان وستظهر أمامك العناوين التي في المستند التي سبق ووضعتها بنمط عنوان ب

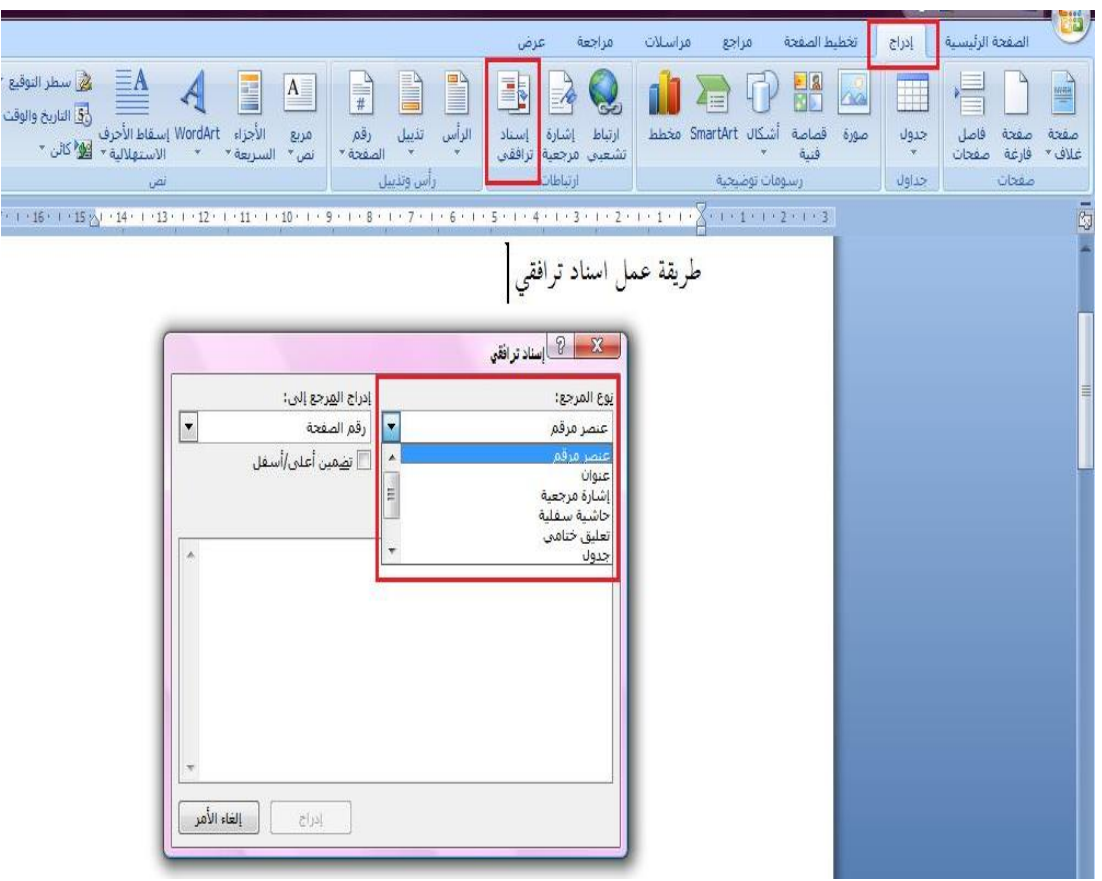

# وإذا كنت ترغب الإسناد إلى لفظ معين في المستند

# فاخرت اشارة مرجعية وقد عرفنا كيفية معل اشارة مرجعية.

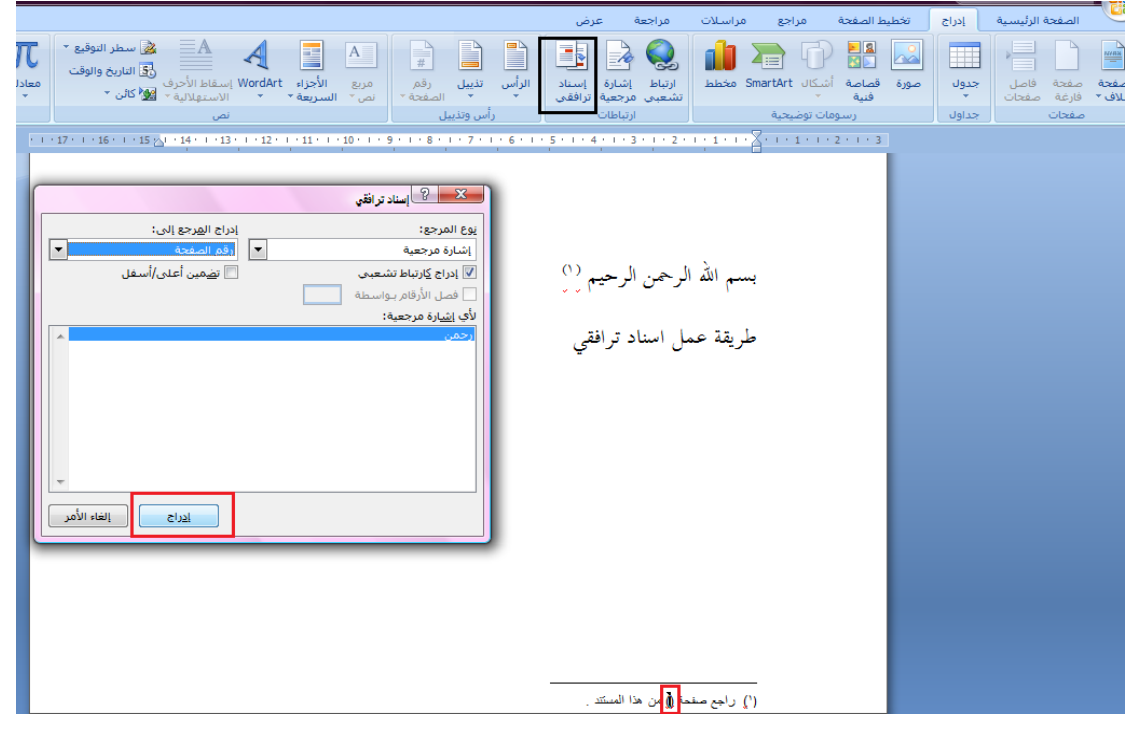

# أما المستطيل الثاني (إدراج المرجع إلى): رقم الصفحة – رقم الفقرة.. الخ

# مفثال عبارة: راجع صفحة )(، حتتاج اىل أن ختتار رمق الصفحة.

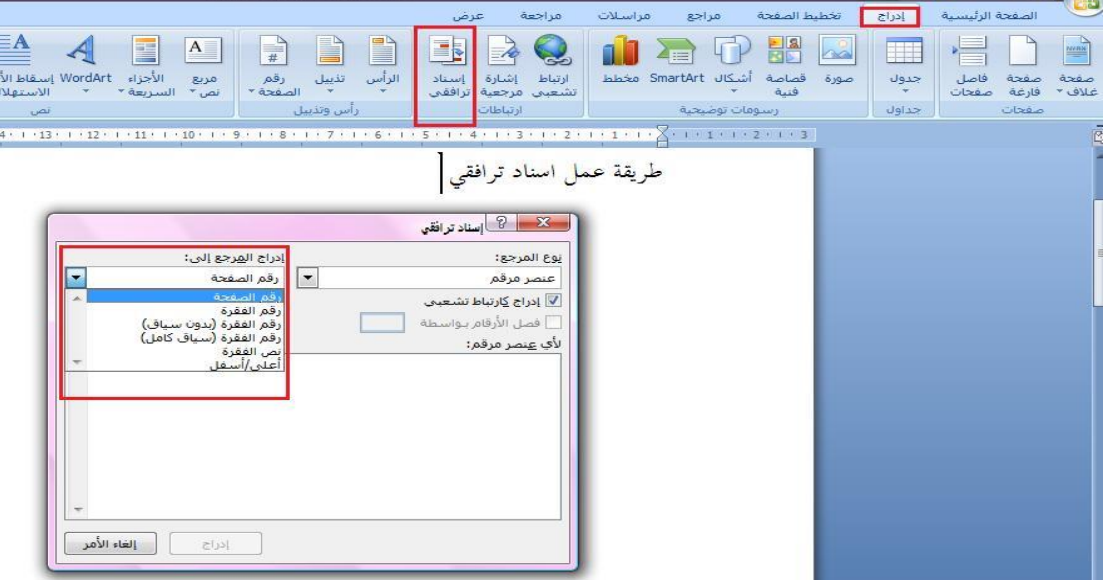

وبعد ذلك يتم تحديثها تلقائياً في حالة تغير مكان المحتوى.

<span id="page-33-0"></span>============ تحديث الإسناد الترافقي والفهارس ============ إذا لم تتغير تلقائياً فنعمل تحديد للكل ً مث نضغط عىل 9f سوف يمت التحديث. طريقة أخرى وان مل يعمل التحديث عند ضغط 9F ميكن الضغط عىل U + ALT+ SHIFT

وإذا لم تنجح الرموز السابقة فراجع الخط المستخدم في الإشارة المرجعية فهو لابد أن يكون أحد خطوط الوورد الأساسية وليس خط مثبت من قبل المستخدم لكي ينجح التحديث في الملف.

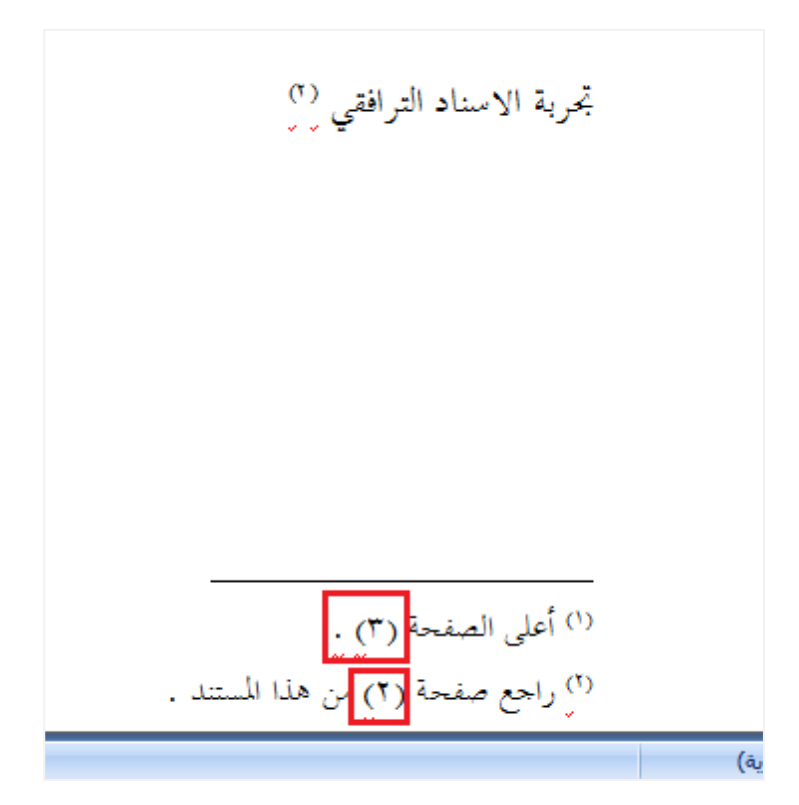

<span id="page-34-0"></span>============= طريقة اختصار للكمة أو رمز معني =========== طريقة اختصار الرمز: نذهب إلى إدراج ثم رمز ثم نختار الرمز الذي نريد عمل اختصار له ثم نضغط على تصحيح تلقائي

ثم كما هو موضح بالصورة:

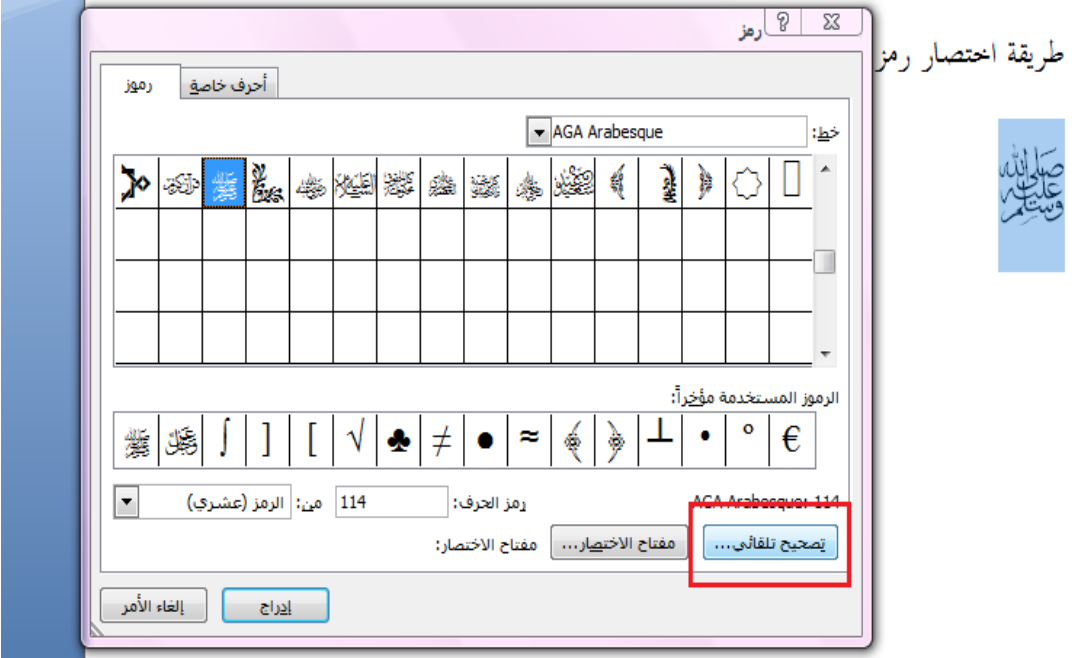

#### أو طريقة أخرى:

نعمل إدراج للرمز ثم نظلله

#### مث نضغط عليه مرتني س تظهر لنا انفذة الرموز

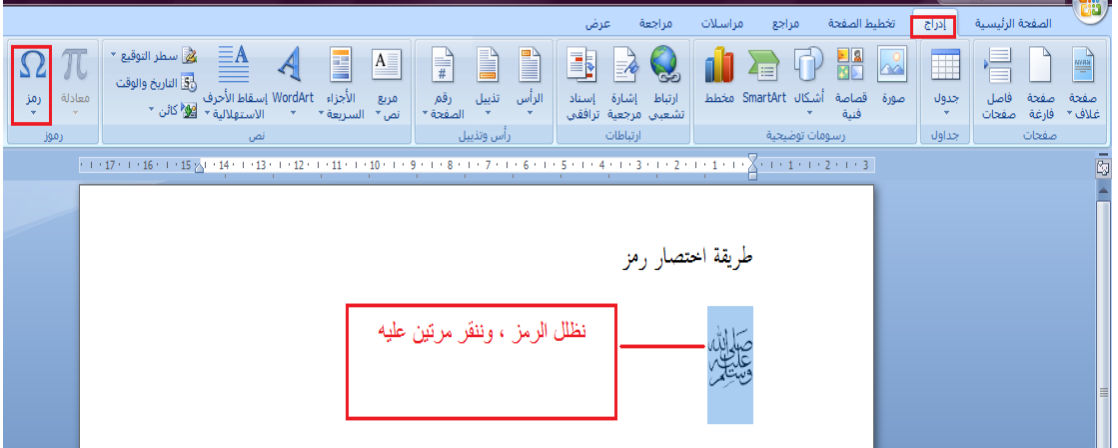

# خنتار تصحيح تلقايئ، ونتبع املوحض يف الصورة

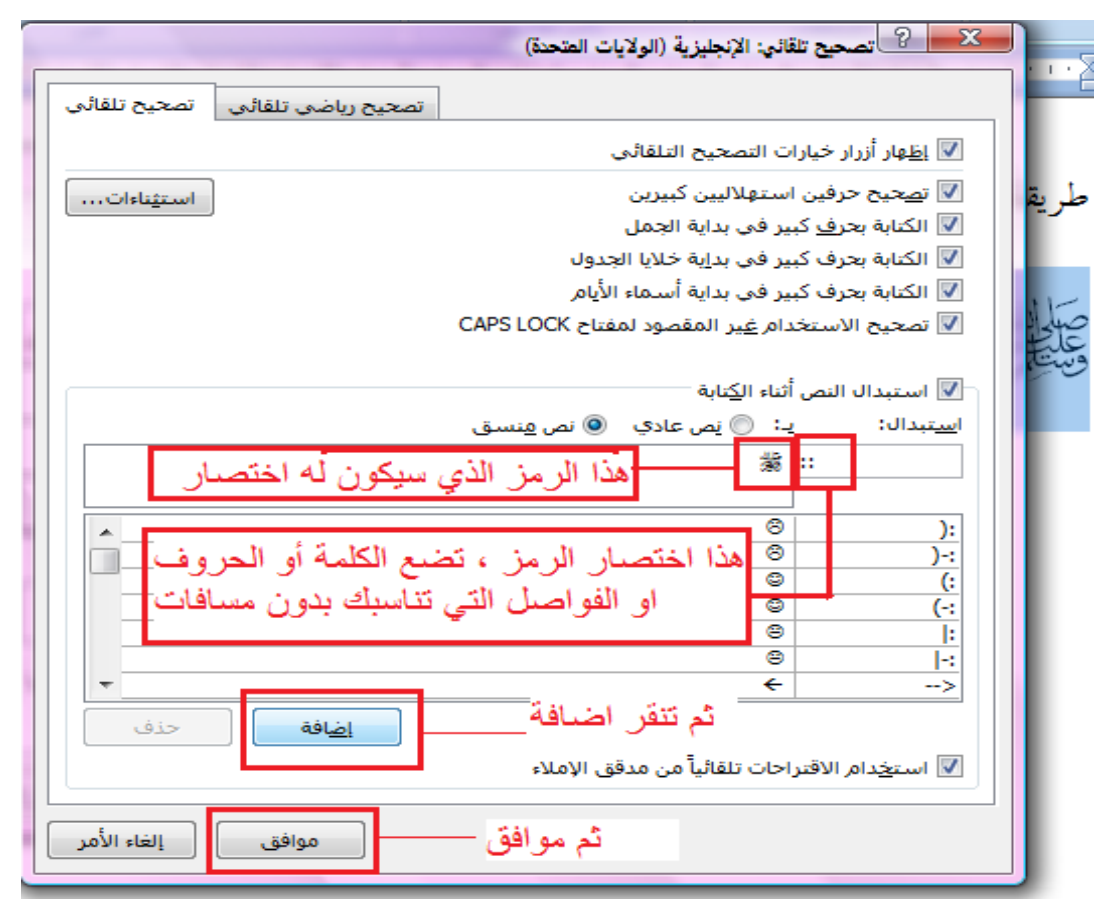
### أما طريقة اختصار اللكمة:

فنذهب إلى إدراج، ثم رمز، ثم تصحيح تلقائي

ثم نختار (نص عادي)، ونعمل كما هو بالصورة.

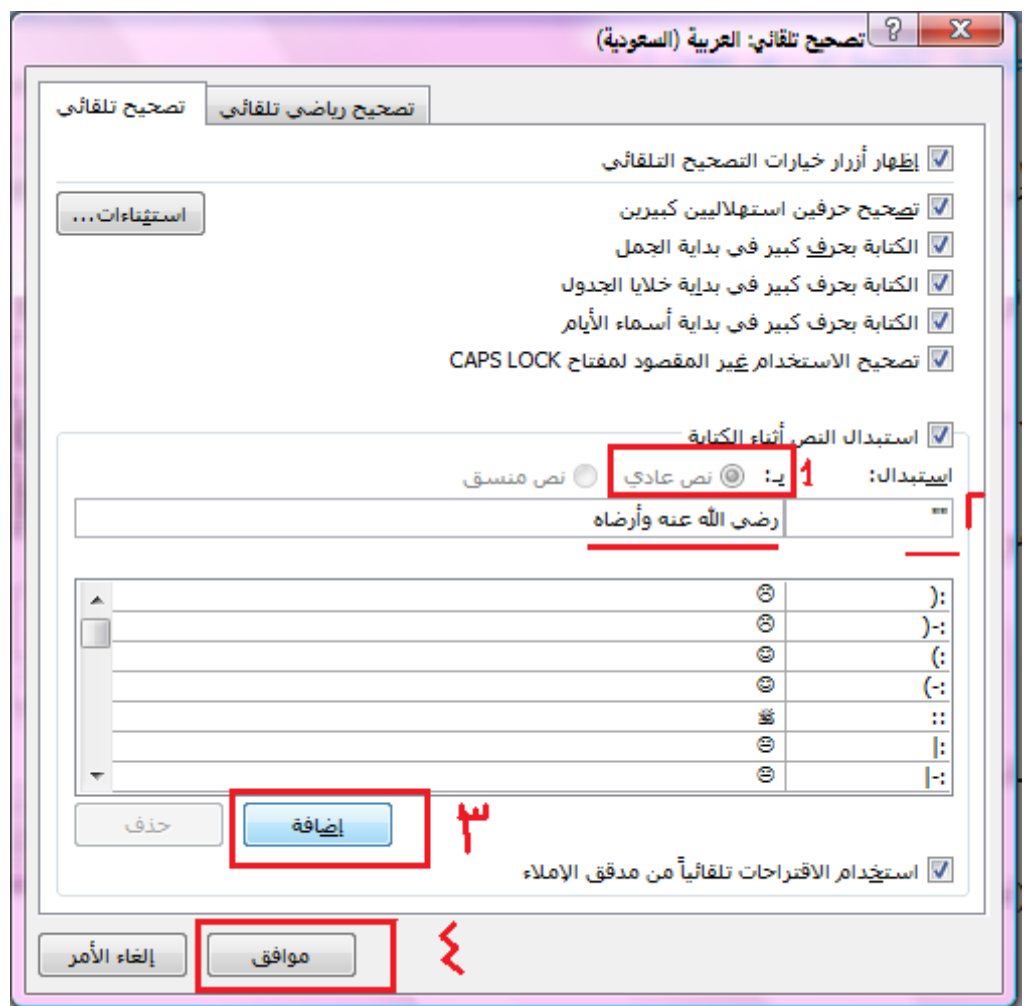

### وانهتي ، وهناك طريقة أخرى:

- اننا خنتار أي لكمة فهيا خطأ اماليئ ابملستند
- ثم ننقر الماوس من اليمين ونختار تصحيح تلقائي <u>ل</u>
	- وخنتار خيارات التصحيح التلقايئ

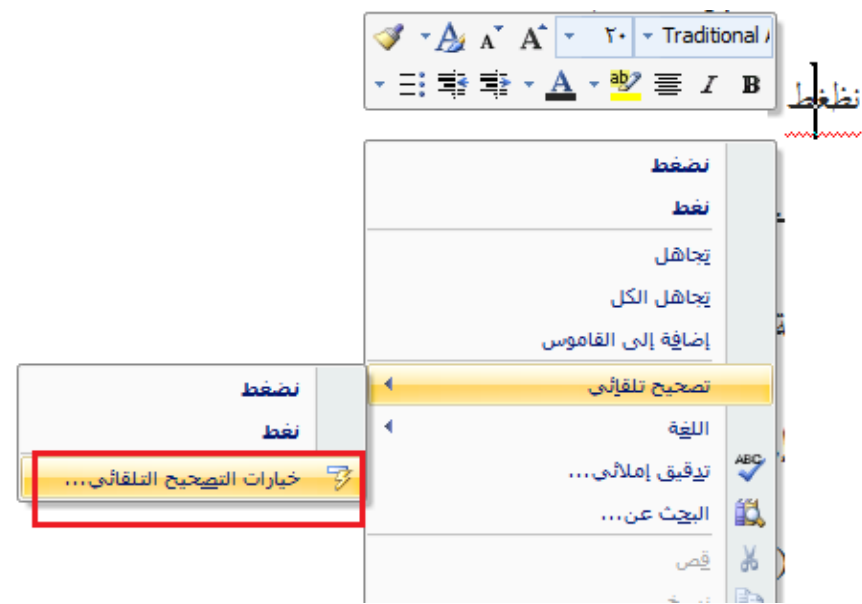

# ثم تظهر لنا نافذة نملأ الاختصار الذي نريده ثم إضافة ثم موافق

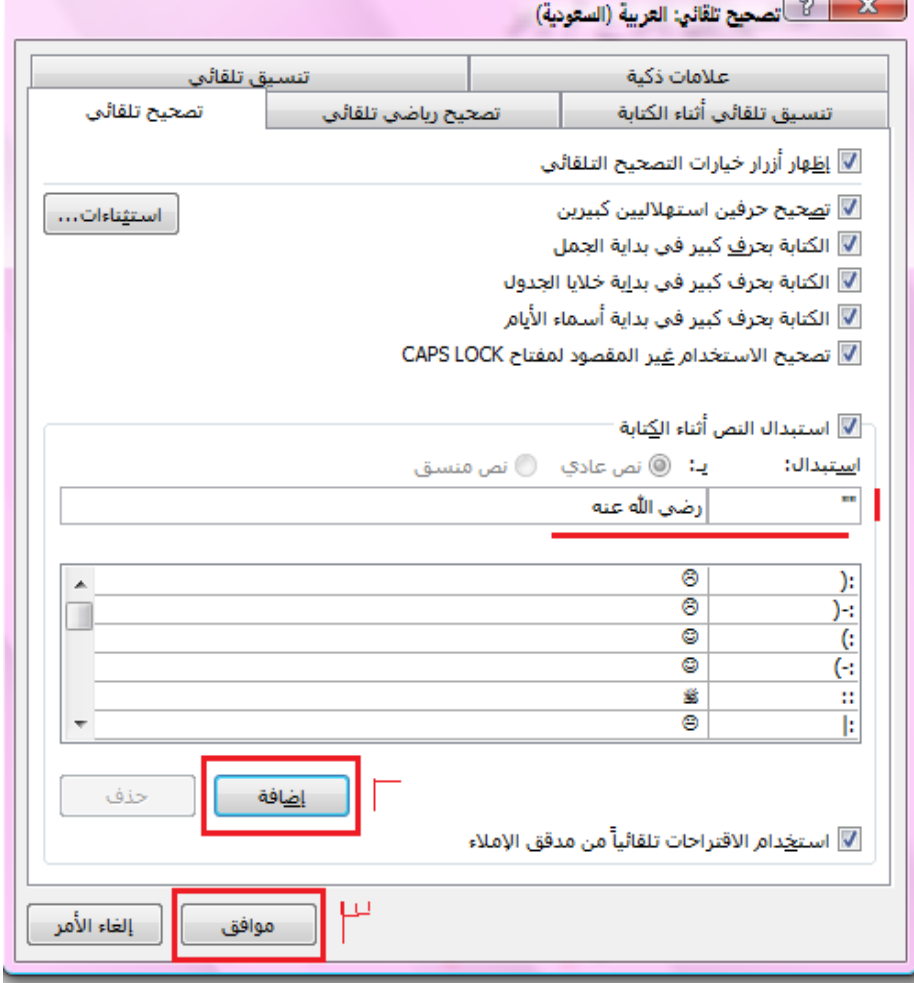

وانهتي .

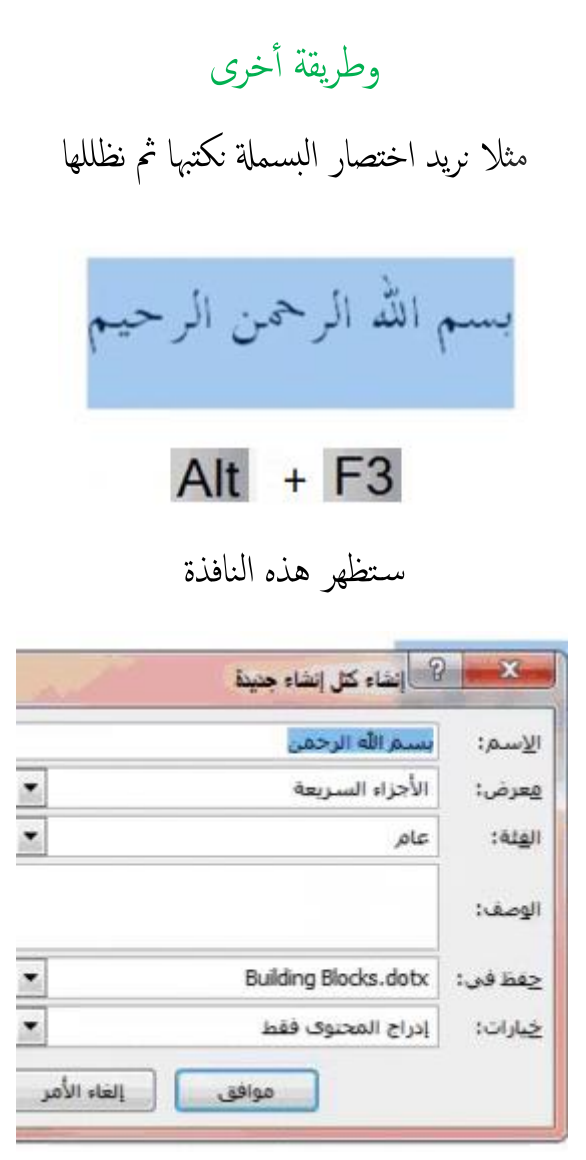

### نعدل الامس اىل الاختصار املراد مث موافق

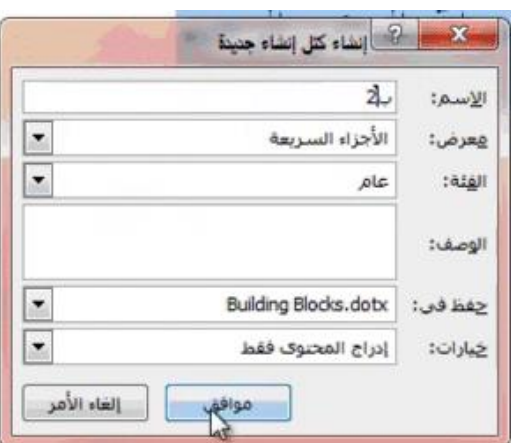

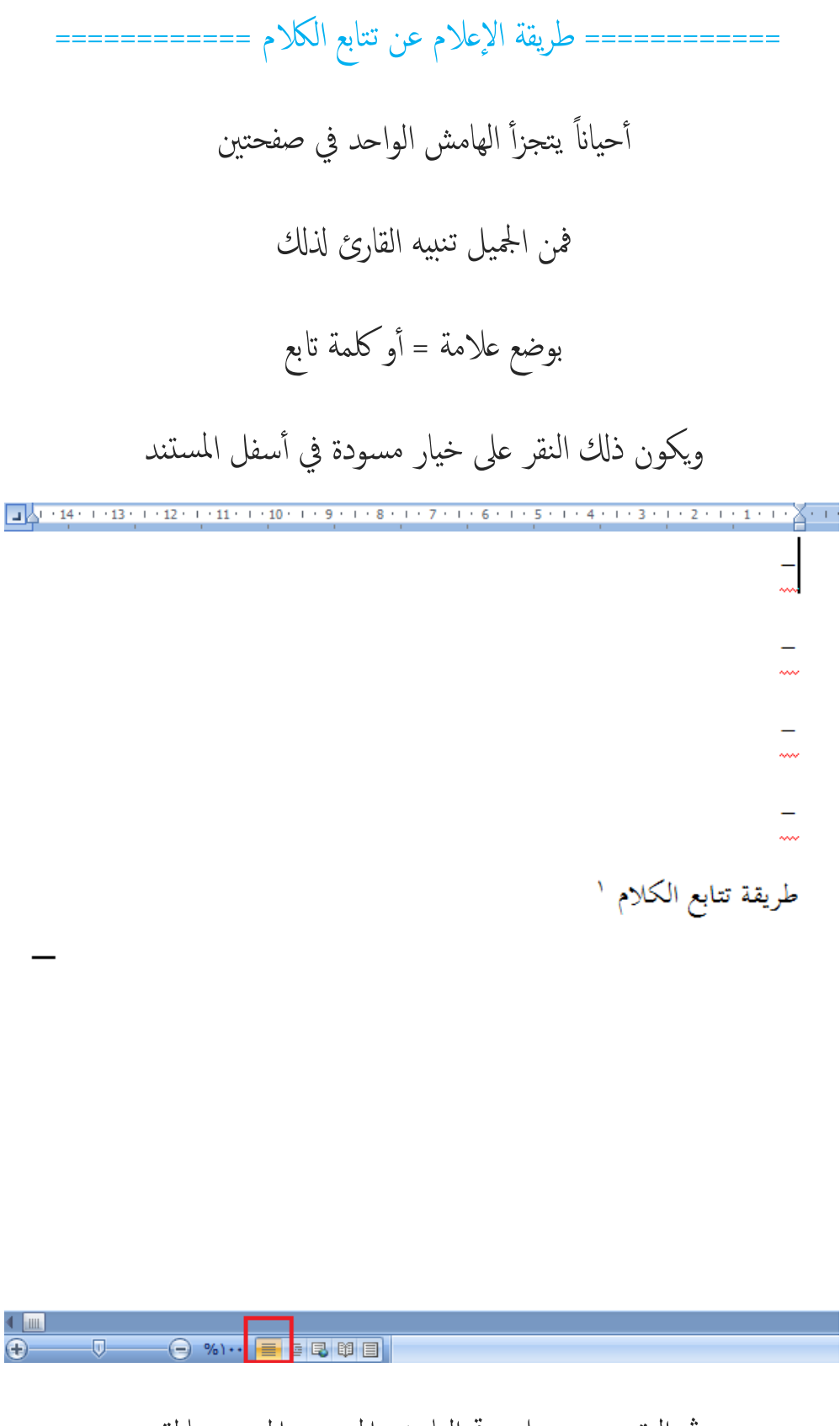

ثم النقر مرتين على رقم الهامش المتجزئ الموجود بالمتن

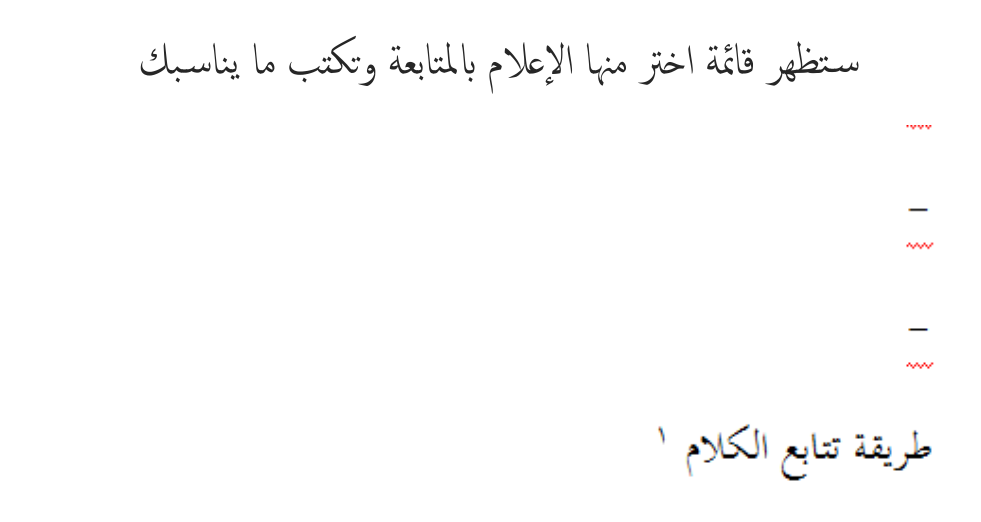

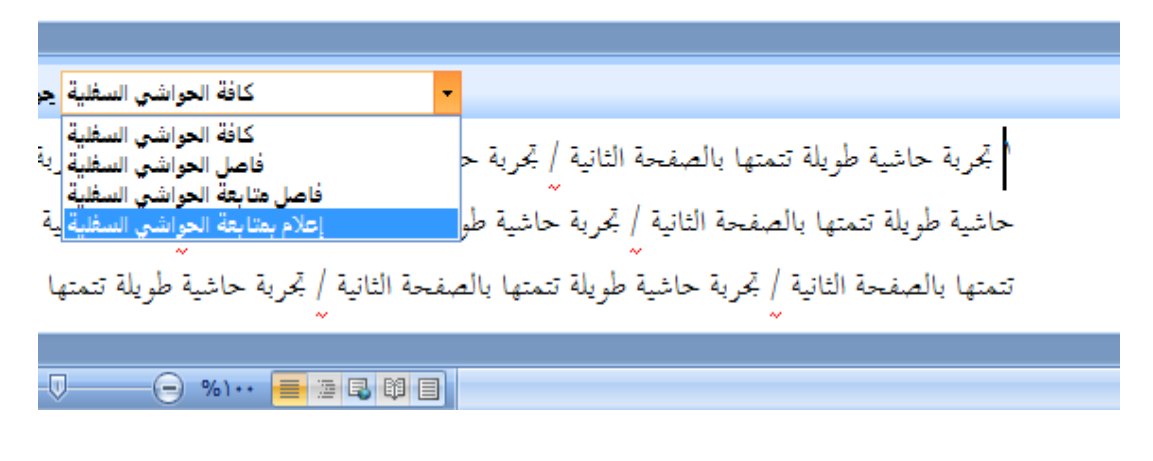

 أما اتبع أو عالمة =، مث خترج من املسودة وذكل ابلضغط عىل ختطيط الطباعة املوجود أسفل الوورد

وس تظهر بعد ذكل.

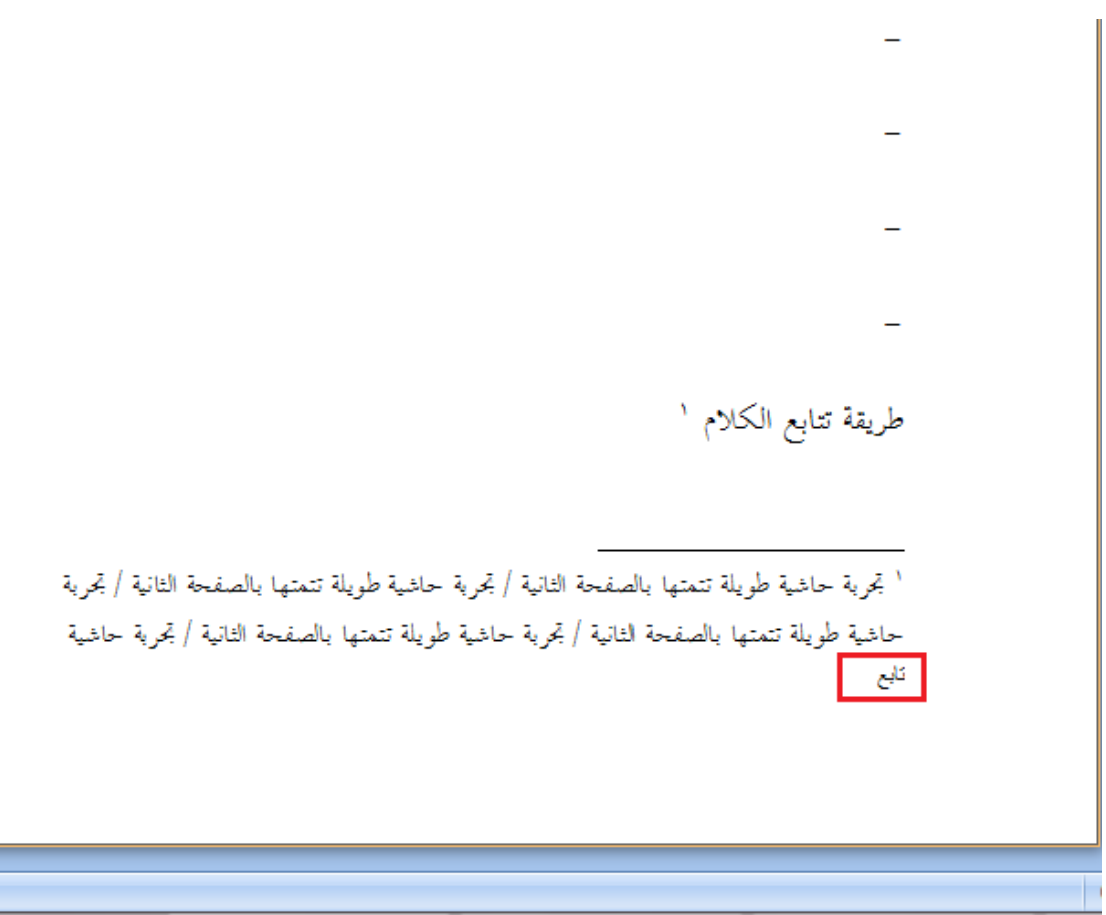

تنبيه: قد لا يظهر لك الإعلام الذي وضعته في المستند فإن أردت التحقق من وجوده فاذهب إلى معاينة الطباعة وسـتجد بإذن الله الإعلام عن المتابعة موجوداً.

================== طريقة إضافة تعليق ================ أحياناً أثناء العمل ترغب بوضع تعليقك حول شي بالمستند أو تذكير لك بإكمال جزئية أو مراجعتها ونحو ذلك فحينها تحتاج إلى إضافة تعليق وذلك كما يلي: نظلل الجزئية أو الكلمة التي نود التعليق عليها

نذهب اىل مراجعة، مث خنتار تعليق جديد

سيظهر لنا تحديد الكلمة وربطها بالتعليق الذي ستكتبه أنت

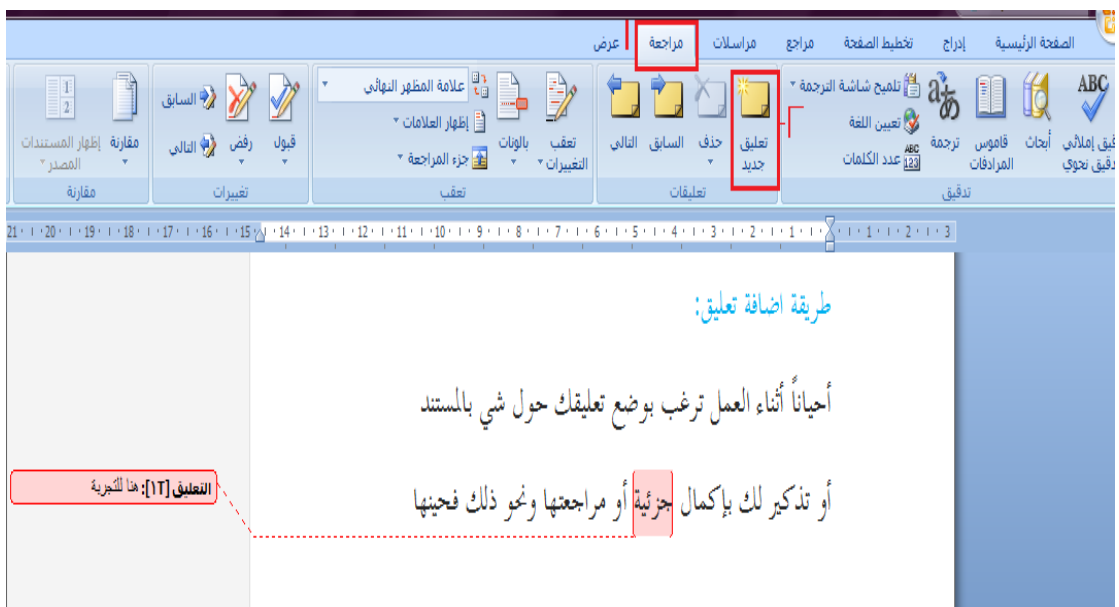

ثم إذا رغبت حذف تعليق معين

تذهب اىل نفس التعليق وتضغط حذف

### وإذا أردت حذف جميع التعليقات

```
ختتار حذف مجيع التعليقات.
```
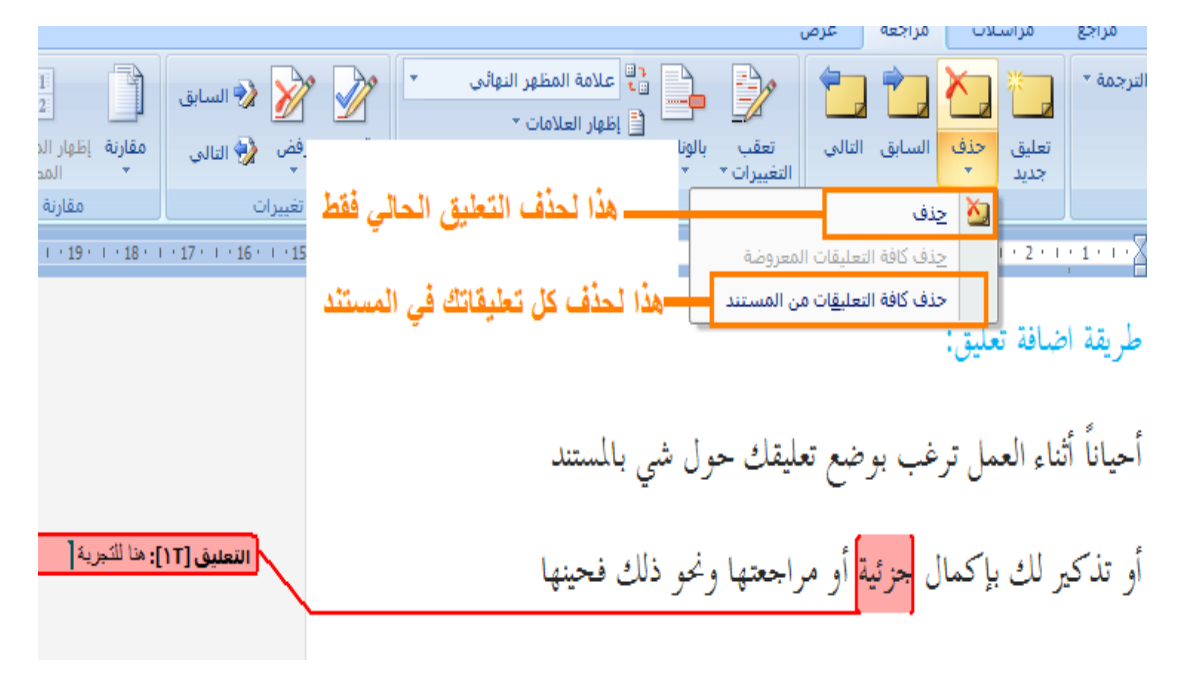

============= اخفاء التعليقات مع بقاهئا ابمللف ===========

من مراجعة< مث اظهار العالمات< مث ازاةل عالمة الصح من التعليقات عن طريق النقر عليه وعند الرغبة يف اظهارها تضع عالمة الصح عن طريق النقر عىل التعليقات أو من املس تطيل أعىل منه/ اختيار بدون تغيريات وعند اكفة الظهور اكفة التغيريات

۵

#### ============== طريقة تعقب التغيرات =============

نذهب إلى مراجعة ثم ننقر تعقب التغيرات  $\begin{picture}(100,10) \put(0,0){\line(1,0){155}} \put(15,0){\line(1,0){155}} \put(15,0){\line(1,0){155}} \put(15,0){\line(1,0){155}} \put(15,0){\line(1,0){155}} \put(15,0){\line(1,0){155}} \put(15,0){\line(1,0){155}} \put(15,0){\line(1,0){155}} \put(15,0){\line(1,0){155}} \put(15,0){\line(1,0){155}} \put(15,0){\line(1,0){155}}$  $\mathbb{E}$  لِطَهَارِ العلامات \* تعقب

### وبعدها أكتب وعدل بالمستند حسبها تريد وهو سيتعقب ما تفعله

### ويفيدك بوقت الإجراء ويضع لك الجزئية المتعقبة باللون الأحمر

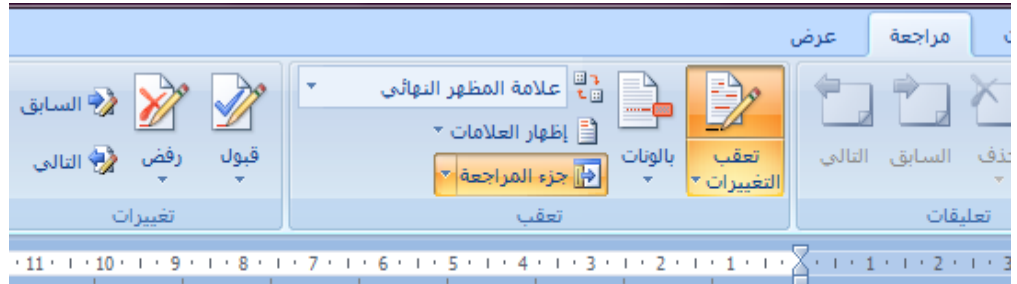

هنا - بدأت تعقب التغيرات ه<del>نا تعقيب التغيرات</del> الكلام الذي تحته خط هذا حيد أما الذي عليه خط فانا قمت بضغط حذف ولكنه لم يقوم ببالحذف لابي ربما احتاجه وعند الطباعة لن يظهر الان اوقفت تعقب التغيرات ، ولاحظ ان السابق لم يتأثَّر .

### وميكننا الضغط عىل أيقونة جزء املراجعة

# لرؤية ما المحذوف وما المدرج إذا لم نستطع التفريق

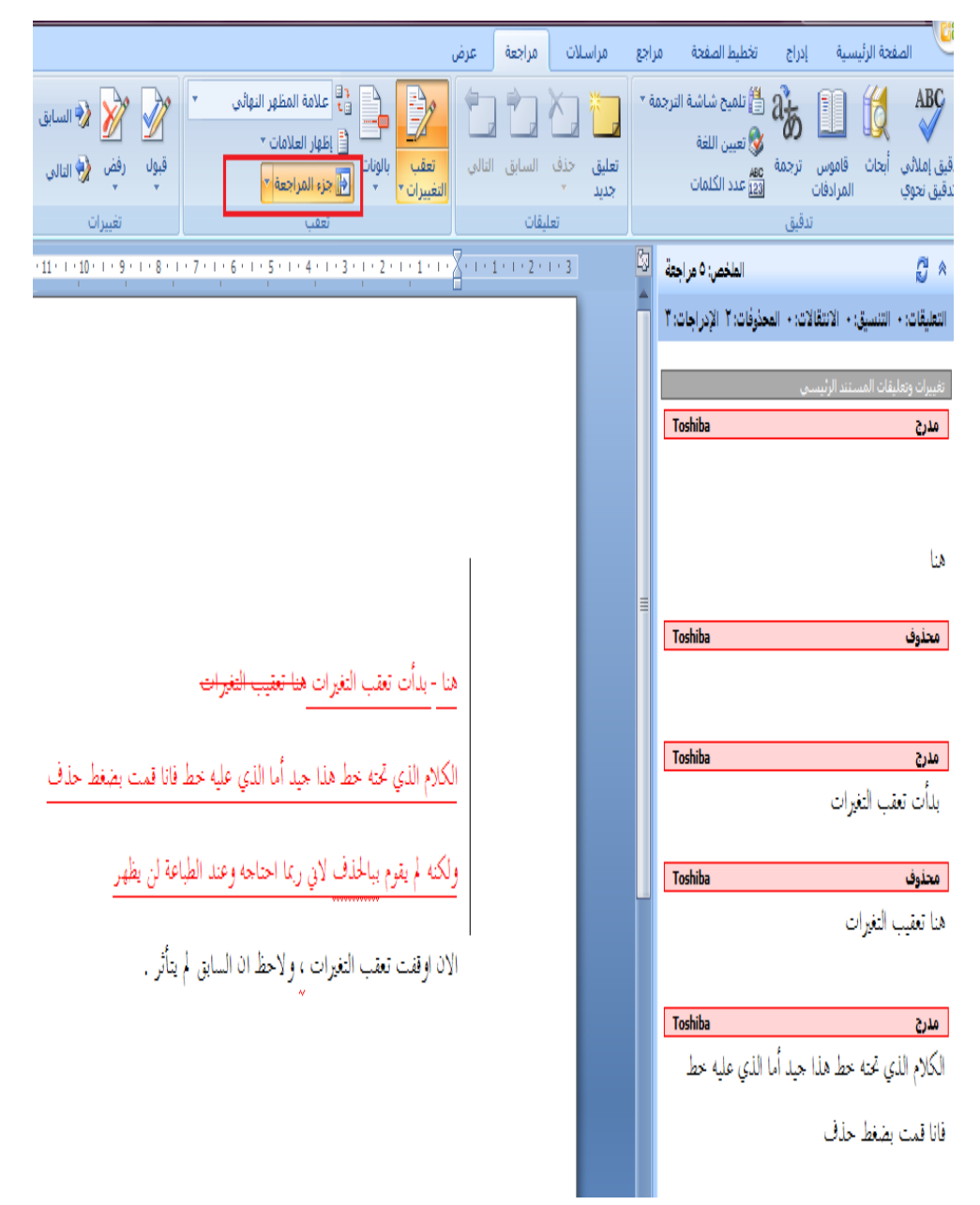

ولإيقاف التعقب انقر فوق صورة تعقب التغييرات

وسيتوقف التعقب

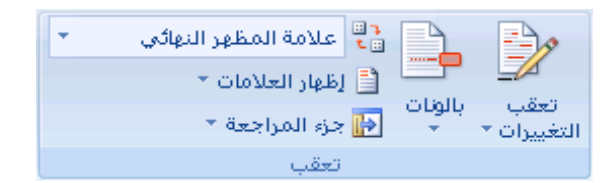

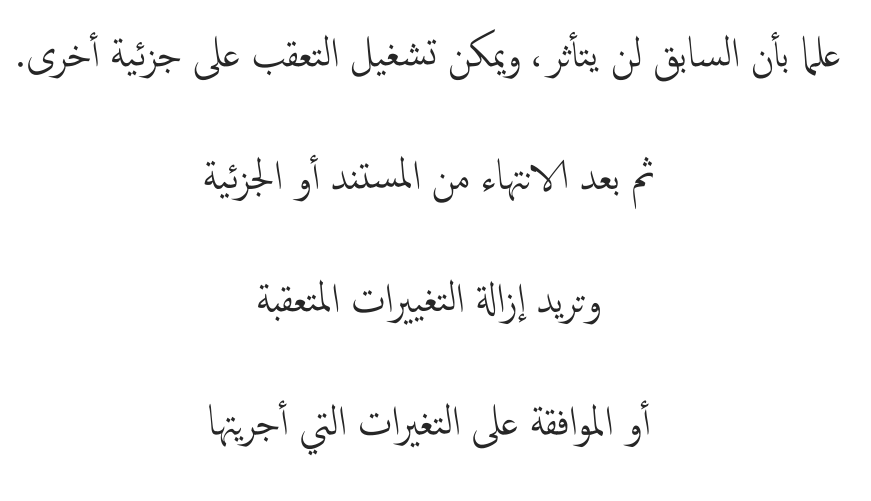

استخدم الأوامر قبول ورفض، تجدها في مراجعة

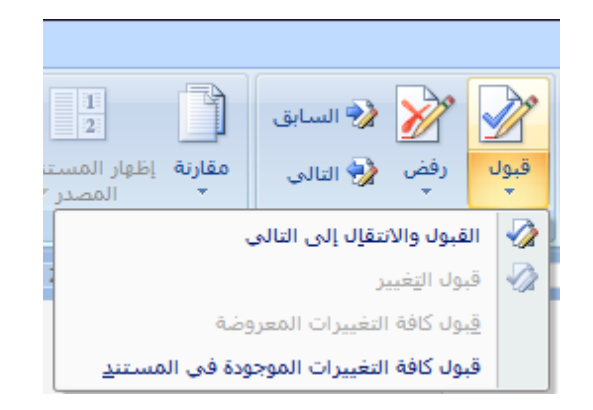

إذاكنت تقبل بالتغييرات التي أجريتها فاختر قبول ثم اختر ما يناسبك وان كنت تود التراجع عن التغيرات التي أجريتها فاختر رفض ثم اختر ما يناسبك.

======== طريقة وضع أرقام الهوامش بين أقواس تلقائياً ======== أولأ نفتح مستند وورد جديد

مث خنتار اخلط املناسب واحلجم واللون

ونضغط عىل هذه ا ليقونة

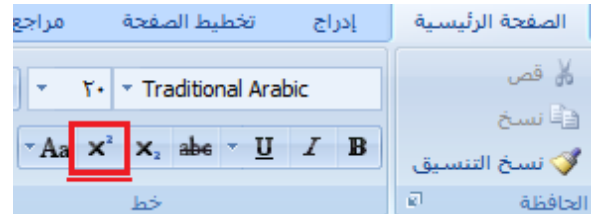

مث نذهب اىل: عرض وخنتار وحدات املاكرو

وخنتار: تسجيل ماكرو،

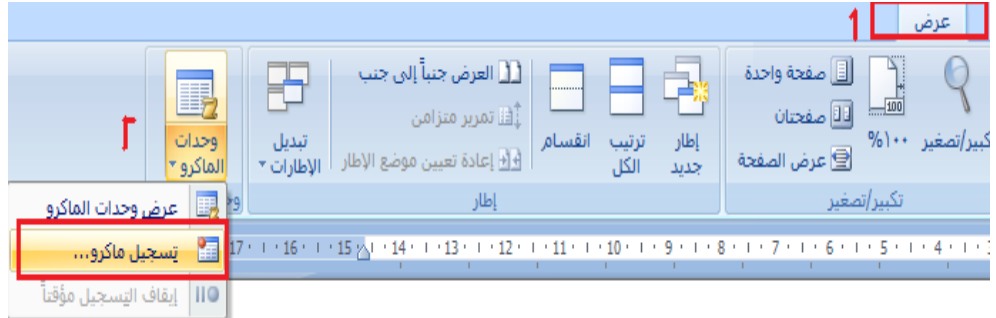

س تفتح لنا انفذة ننقر عىل خيار: لوحة املفاتيح

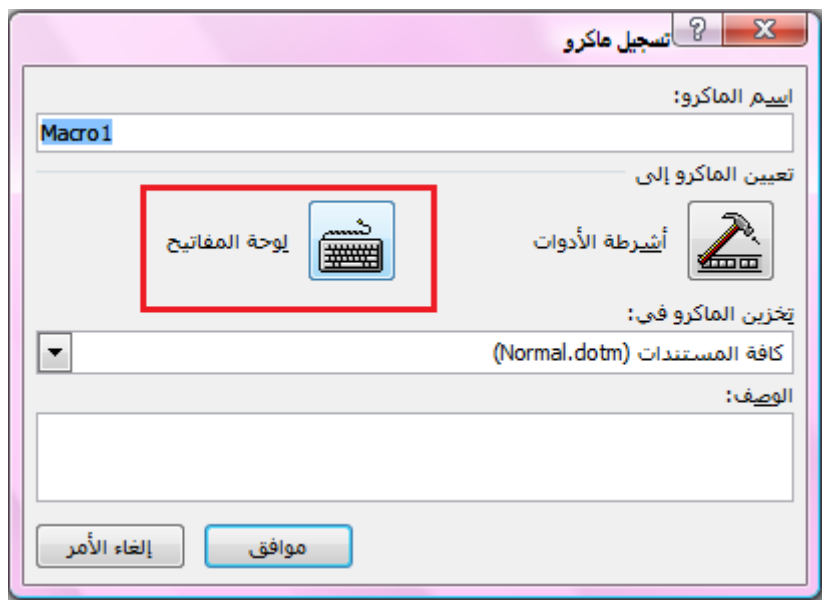

مث تظهر لنا انفذة

نكتب الاختصار املناسب لنا مثال: Ctrl+ك ونحرص على ألا يكون مستخدماً لغرض آخر وبعدها نضغط تعيين ثم إغلاق.

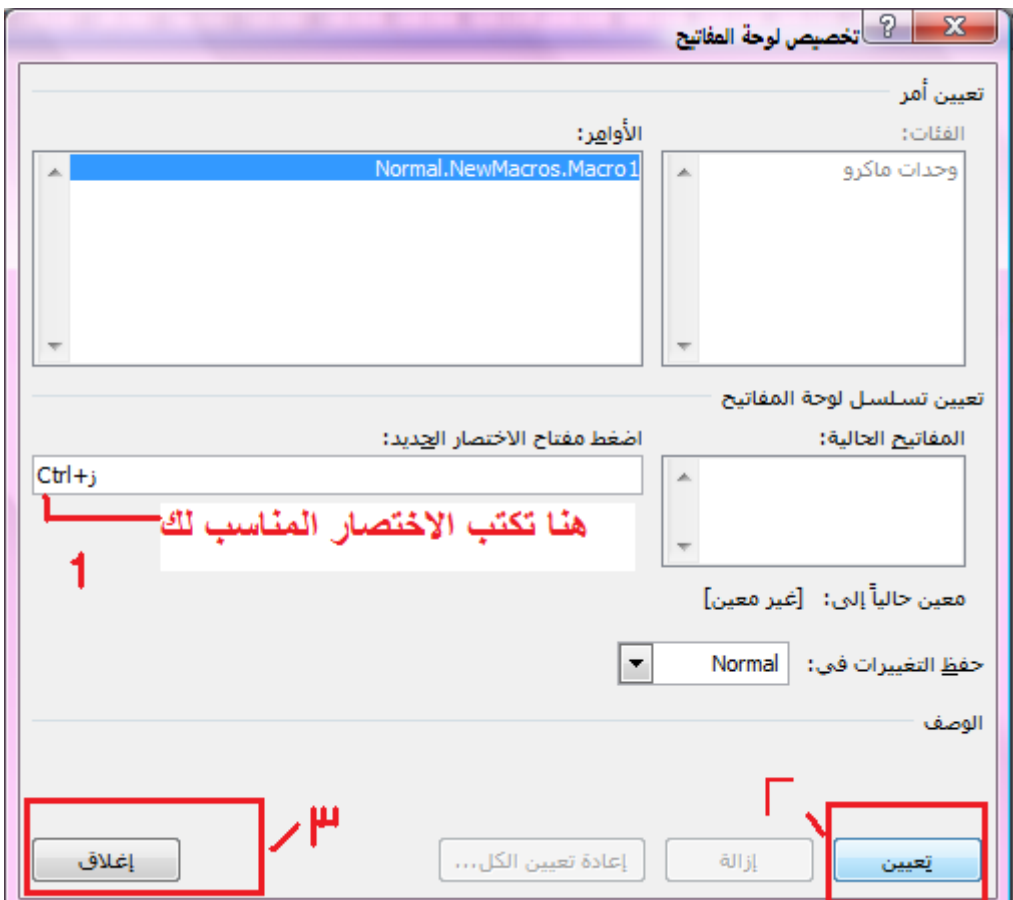

مث نكتب ابملستند قوسني )( بدون مسافة بيهنام مث نضع املؤرش بني القوسني ونذهب اىل مراجع وخنتار ادراج حاش ية سفلية. ً س تجد أن املؤرش أصبح عند رمق الهامش وبعدها تلقائيا فنكتب القوس ا لخري( مث مسافة مث ننقر زر home يف أعىل لوحة املفاتيح مث نكتب قوس البداية )مث ننقر home يف لوحة املفاتيح

 $\circ$ .

مث نظلل الهامش ابلضغط عىل زر shift وسهم اليسار وحندد نوع اخلط وجحمه وسائر أموره مبا يناسبنا مث مسافة مث زر endيف أعىل لوحة املفاتيح ونذهب إلى عرض ثم وحدات الماكرو ثم إيقاف التسجيل. وبذلك ننتهي. مبجرد الضغط عىل الاختصار اذلي وضعناه مثال: Ctrl+ك س يدرج هامش جديد بقوسني. وسيعمل هذا الاختصار على جميع مستندات وورد التي لديك.

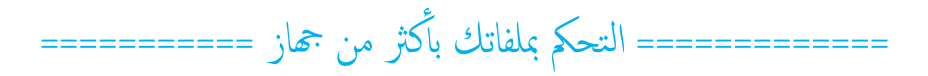

تطبيق وموقع دروبوكس يمكنك التحكم بكل سهولة

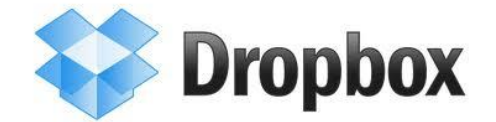

عبر هذا البرنامج يمكنك رفع ملفاتك وحفظها ثم فتحها من أي جماز عبر حسابك المسجل لديهم ثم التعديل عليها وهذا التعديل يحفظ تلقائياً في حسابك وإذاكان لديك أكثر من جماز فالملفات التي تحفظها في جماز واحد ستحفظ في باقي أجمزتك تلقائيا أحجم بعد تنزيل البرنامج فيها (مزامنة تلقائية)

وعندما تحفظ تعديلاتك في أحدها فستحفظ تلقائياً في الباقي

==== كيفية التحديد والتظليل الرأسي في وورد ====

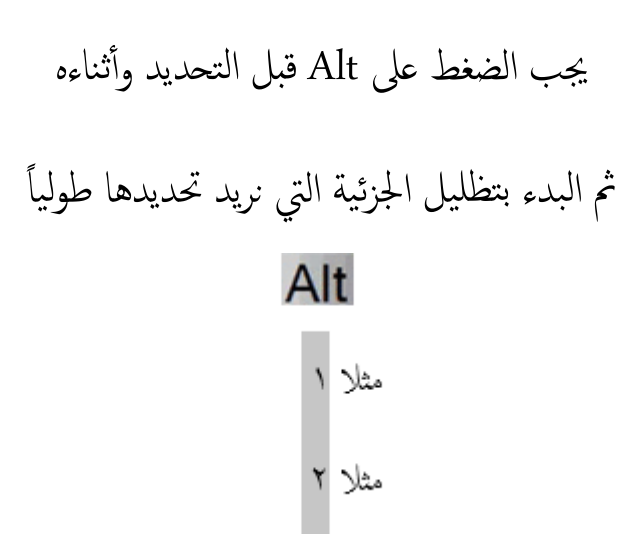

# ===== طريقة تمييز ما بين قوسين (..) بلون مختلف في وورد.. أيضاً تستطيع أن تضع ما بني الاقتباس "..." بنفس الطريقة.. وهكذا==== حبث واستبدال مث

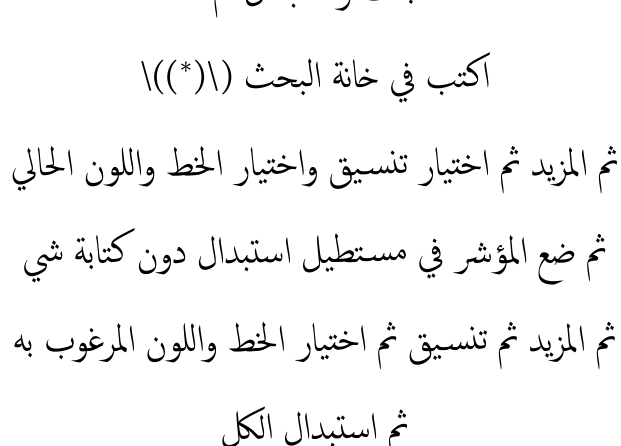

ملحوظة: لابد كتابة الرمز أعلاه كما هو دون تغيبر الترتيب

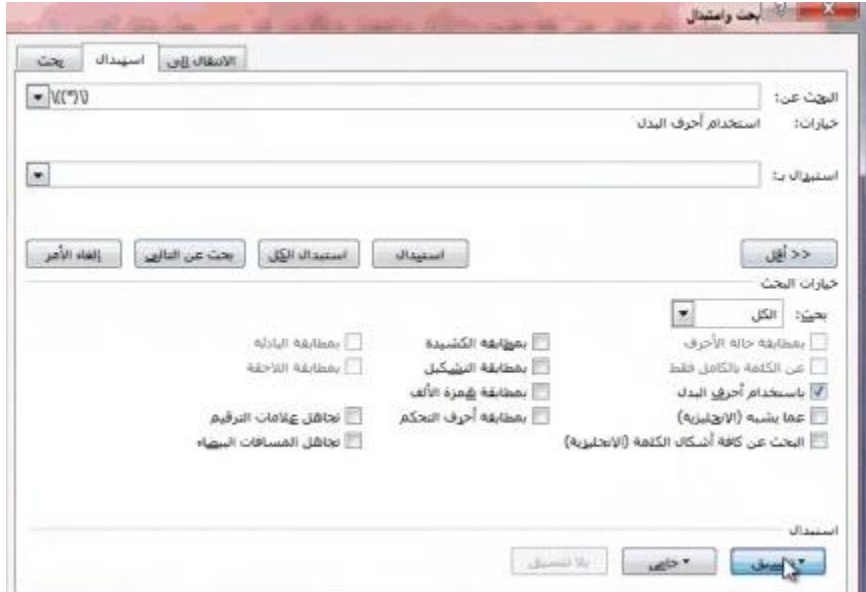

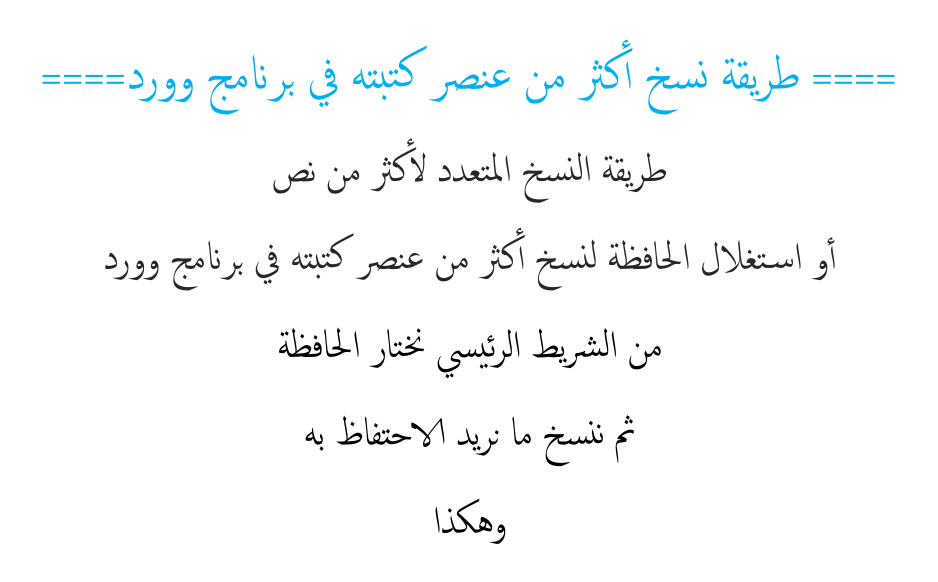

وإذا أردنا اللصق نعود للحافظة وننقر على النص الذي نريد لصقه

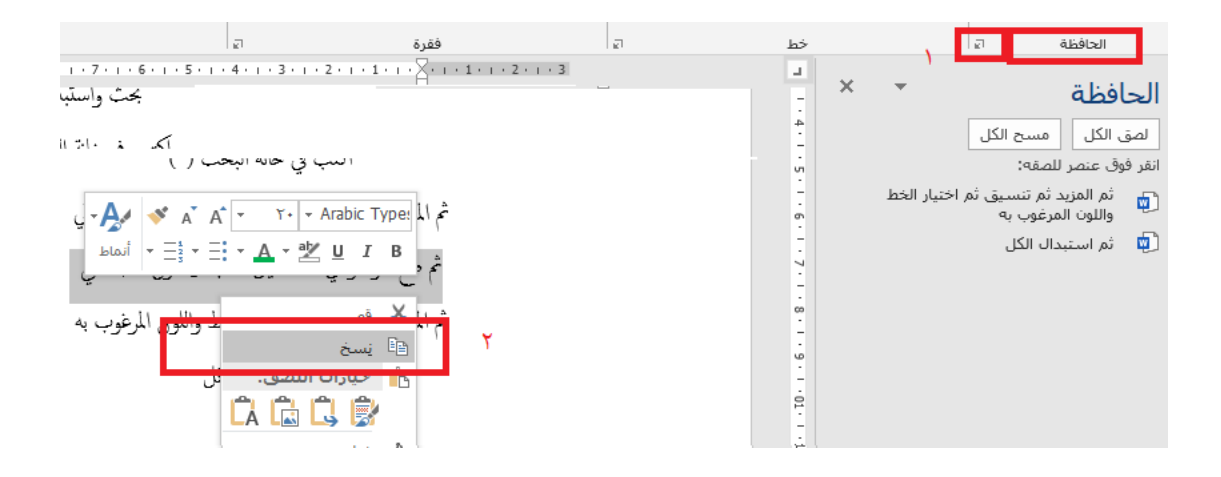

### ===== طريقة مقارنة تنسـيق نص في برنامج وورد مع تنسـيق نص آخر بعيداً عنه=====

تحدد النص الأول

### $m + f1$  على  $\frac{1}{\epsilon}$

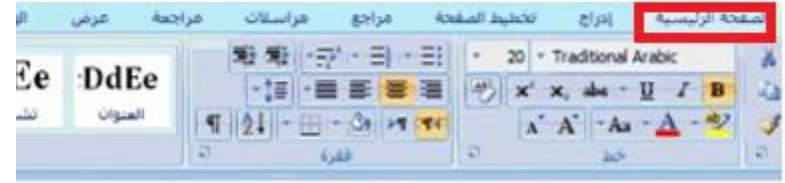

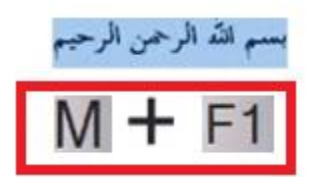

ثم الضغط على مقارنة بتحديد آخر

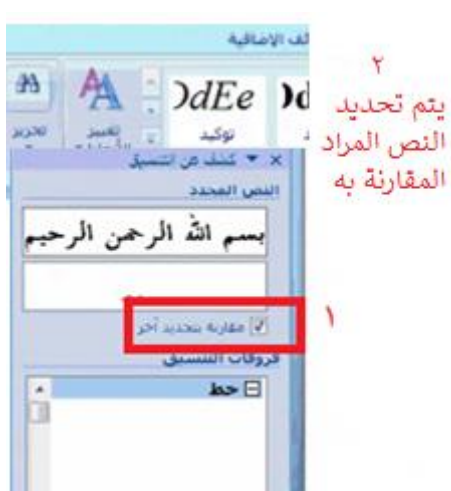

ثم تحديد النص الآخر

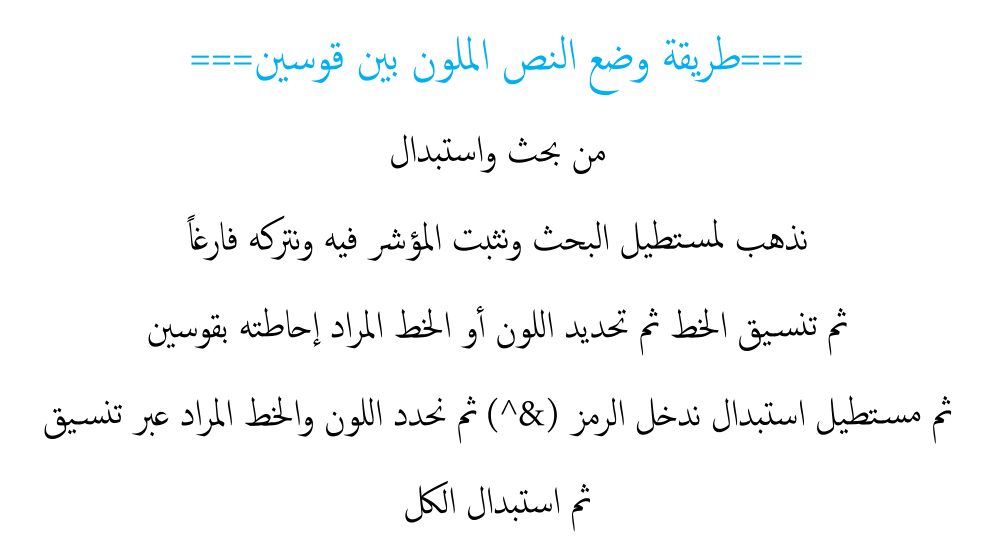

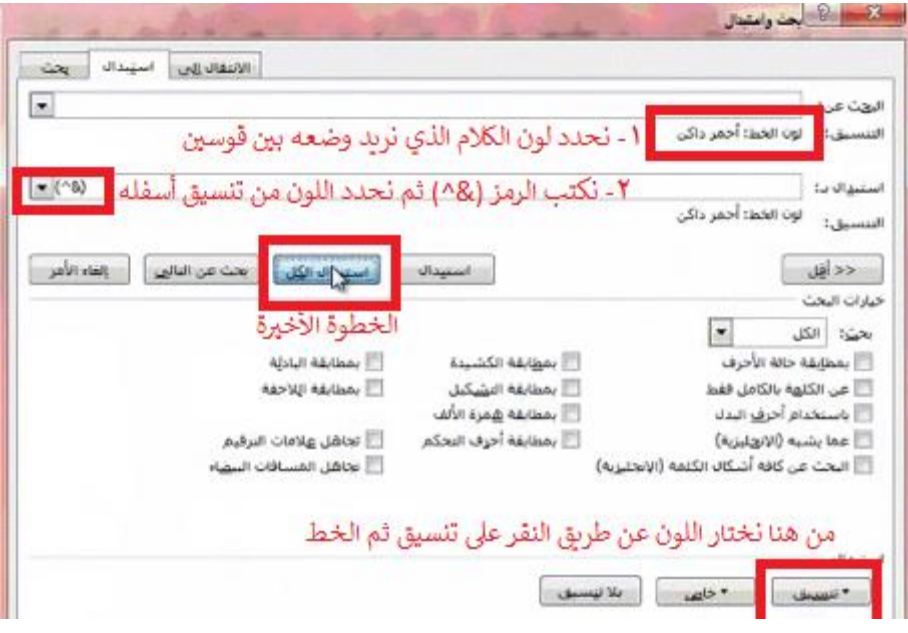

====== طريقة دمج المستند ===== إذاكان لديك أكثر من ملف وورد ءِ وتريد اضافة حمتوى أحدمه للآخر ال حاجة للنسخ واللصق، توجد خاصية تضيف كل حمتوى امللف الآخر مع الاحتفاظ به وتنقل محتواه بكامل تنسيقه دون الإخلال بخصائصه والطريقة: افتح الملف الأول ثم اذهب إلى نهايته وضع المؤشر هناك لكي تدرج محتوى الملف الثاني ثم اذهب إلى إدراج، من مجموعة نص، نختار كائن.

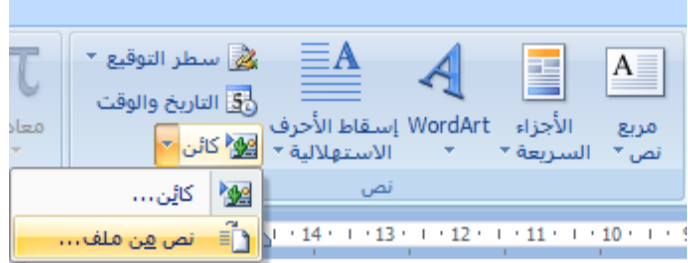

ثم نختار نص من ملف، ثم تظهر لنا نافذة استعراض

نختار الملف أو مجموعة الملفات التي نريد إدراج محتواها، ثم ننقر إدراج

۵

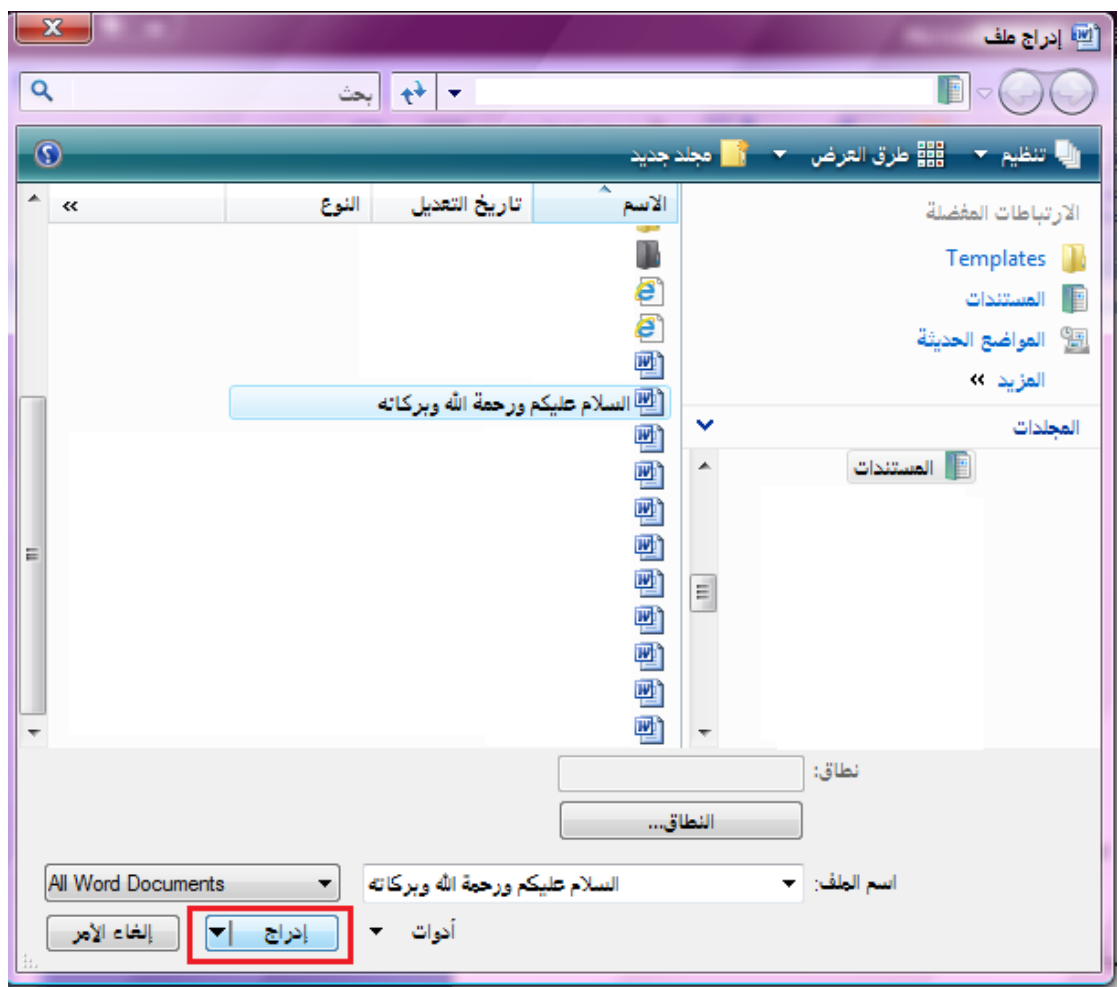

÷

×

وسيدرج النص بكامل تنسيقه.

### ===== ملسح اكفة التنس يقات اخلط ====

تظليل النص المراد إزالة تنسيقه

### ثم من الشريط الرئيسي > خط > مسح التنسـيق

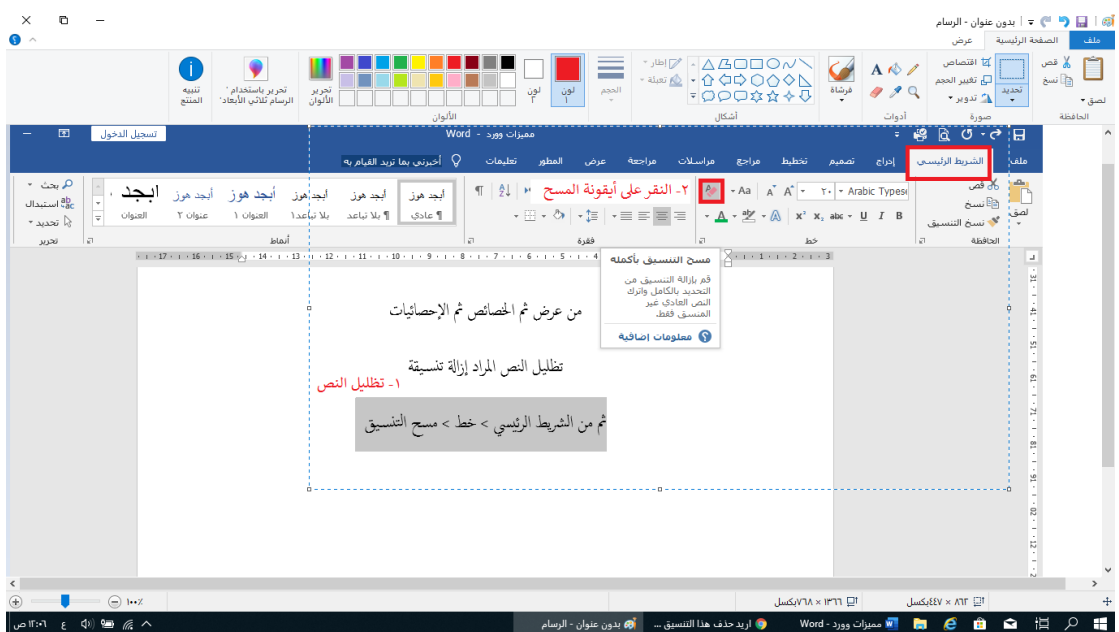

===== حماية المستند (قفل المستند) ======

امحلاية يف الوورد ثالثة أنواع ولكها تتطلب لكمة مرور:

الأول: الحماية من الاطلاع عليه كالآتي:

يف وورد٢007 و ما بعده:

انقر زر أوفيس، مث حتضري، مث تشفري املستند

### في وورد ٢٠٠٣:

من قائمة (أدوات) ثم (خيارات) ثم زر تبويب (حفظ) وفي الأسفل في قسم (خيارات المشاركة في الملف).. ضع كلمة مرور للفتح ثم أكدها عند طلبه التأكيد. أ النوع الثاني: حماية من التغيير في المستند الأصلي مع إمكانية النسخ منه، أو نسخه كاملاً: امحلاية من التغيري مع اماكنية الاطالع عليه والاقتباس منه وأخذ نسخة منه مع التغيير فيها وحفظها باسم، ويبقى المستند الأصلي كما هو.

يف وورد٢007 وما بعده: انقر زر أوفيس، ثم تحضير، ثم وضع علامة كنهائي

#### يف وورد :٢003

من قائمة (أدوات) ثم (خيارات) ثم زر تبويب (حفا) وفي الأسفل في قسم (خيارات المشاركة في الملف) ضع كلمة مرور للتعديل، ثم أكدها عند طلبه التأكيد. أ النوع الثالث: حماية المستند من القص والنسخ والتغيير: الحماية بحيث لا يستطيع التغيير فيه أبدأ اال عن طريق كتابة لكمة املرور وميكنه فقط الاطالع عليه وقراءته

#### يف وورد٢007 وما بعده:

من الأعلى نضغط على >> مراجعة

ثم حماية المستند >> ثم اختر تقييد التنسيق والتحرير

نضع صح بجانب (السماح بهذا النوع من التحرير فقط)

ونختار: بلا تغيرات (للقراءة فقط) ثم نضغط بالأسفل: ابدأ فرض الحماية. طريقة أخرى: من ملف ثم معلومات ثم حماية الملف وورد :٢003 من قائمة (أدوات) اختر (حماية المستند) ثم اختر (النماذج) ثم ضع كلمة مرور.

 $\triangle$ 

# ===== لمعرفة إحصائيات الملف (عدد الكلمات الصفحات. إلخ ====

ملف ثم معلومات ثم الخصائص ثم إحصائيات

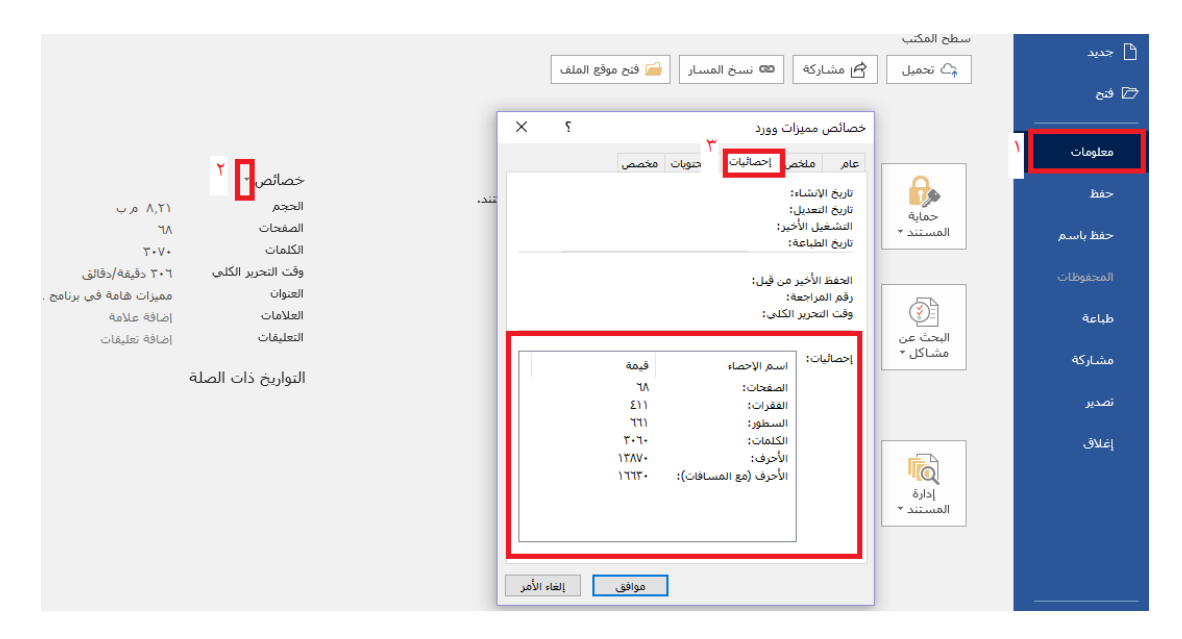

طريقة أخرى

من عرض ثم الخصائص ثم الإحصائيات

÷

### ===== حفظ نسخة احتياطية من امللف ====

### من ملف > الصفحة الرئيسـية > خيارات > الحفظ> نسخة احتياطية دوماً

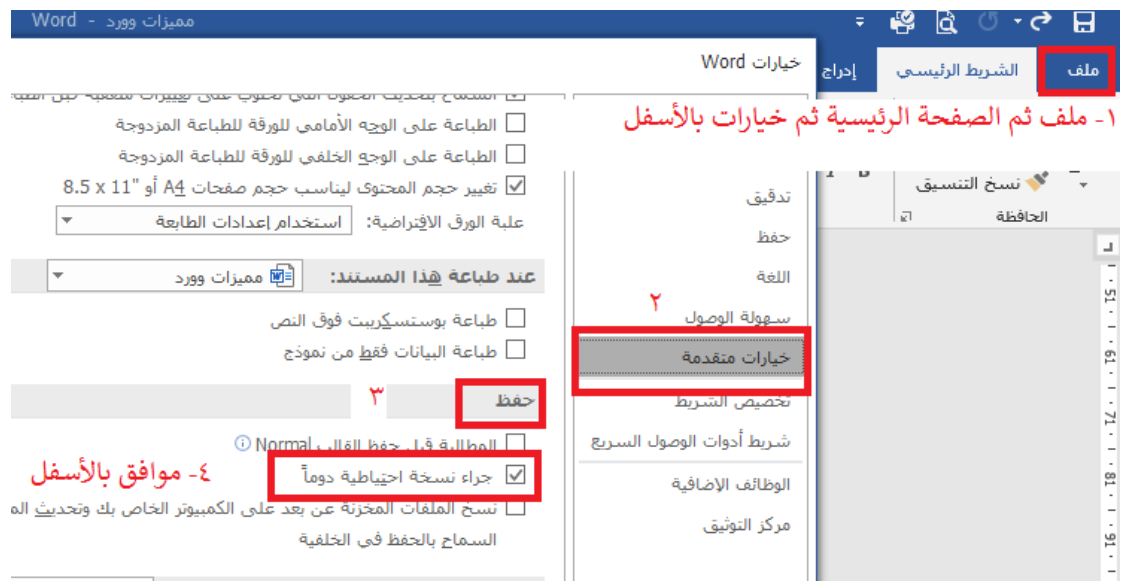

==حطريقة ترقيم الصفحات بالحروف والأرقام وتغيير تذييل الصفحات=== في حال أردت المقدمة بالحروف وما بعدها بالأرقام

من ختطيط < اعداد الصفحة

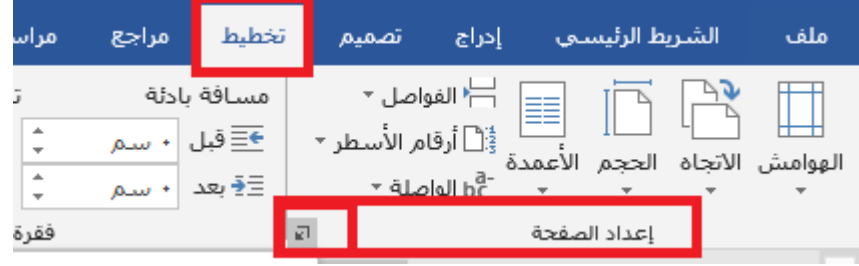

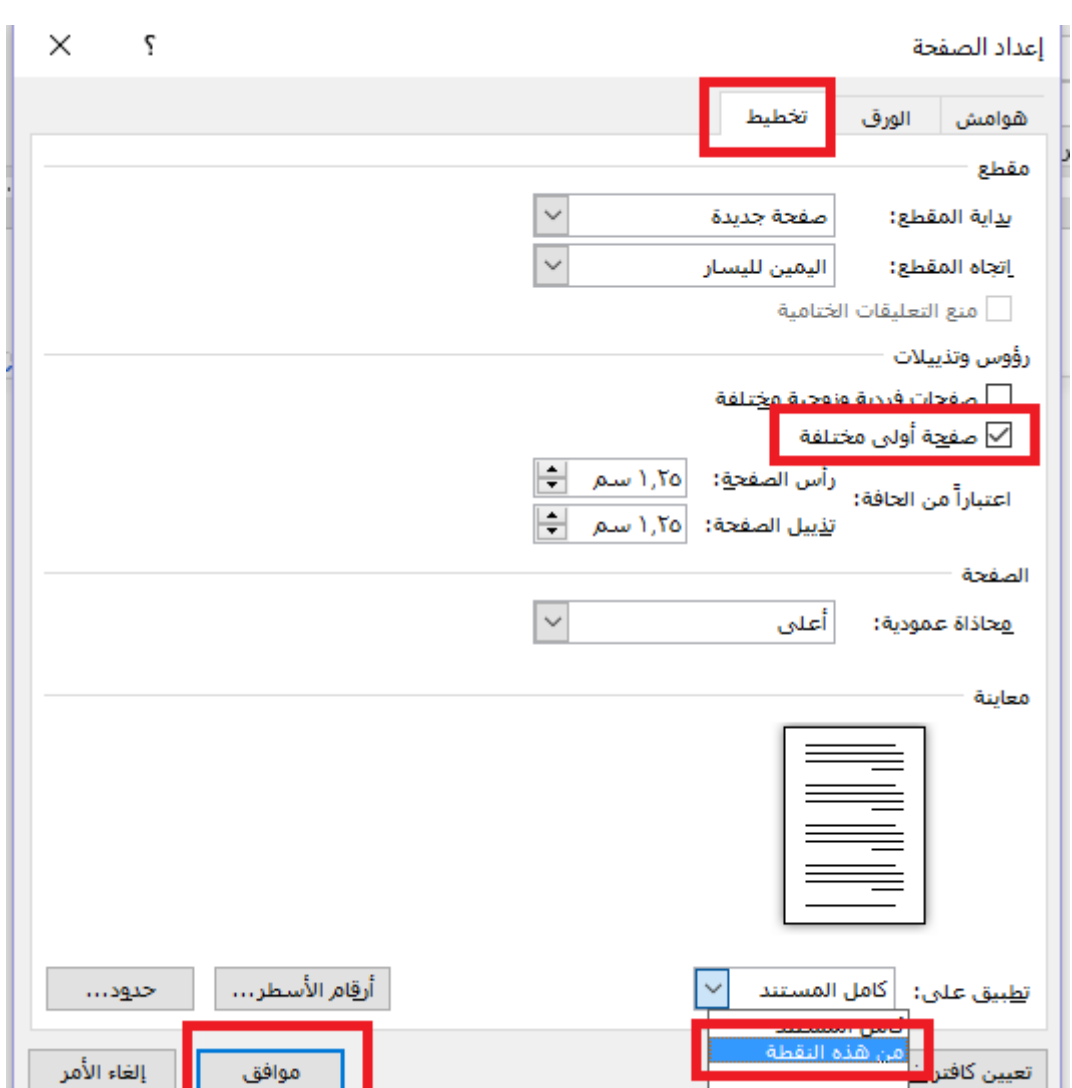

س تظهر انفذة خنتار< صفحة جديدة < من هذه النقطة < موافق

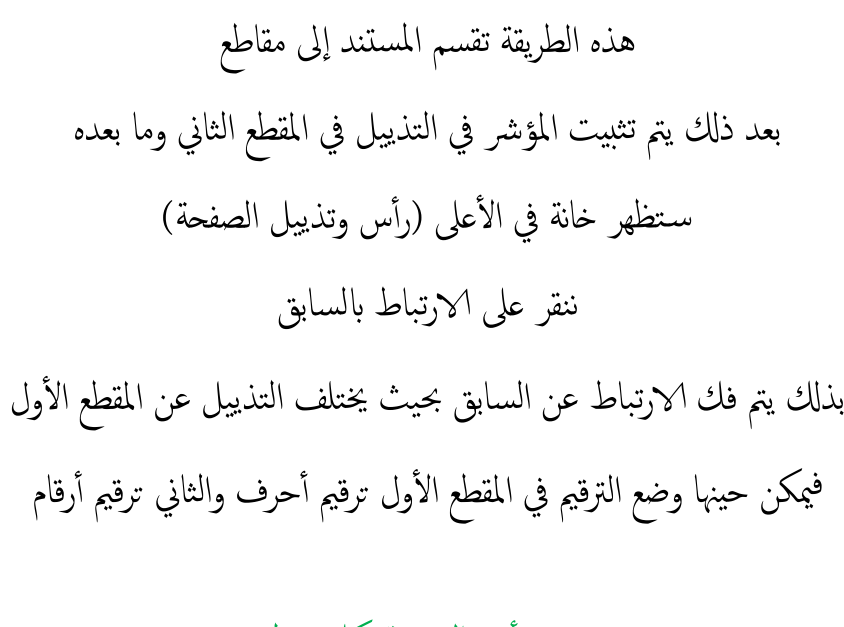

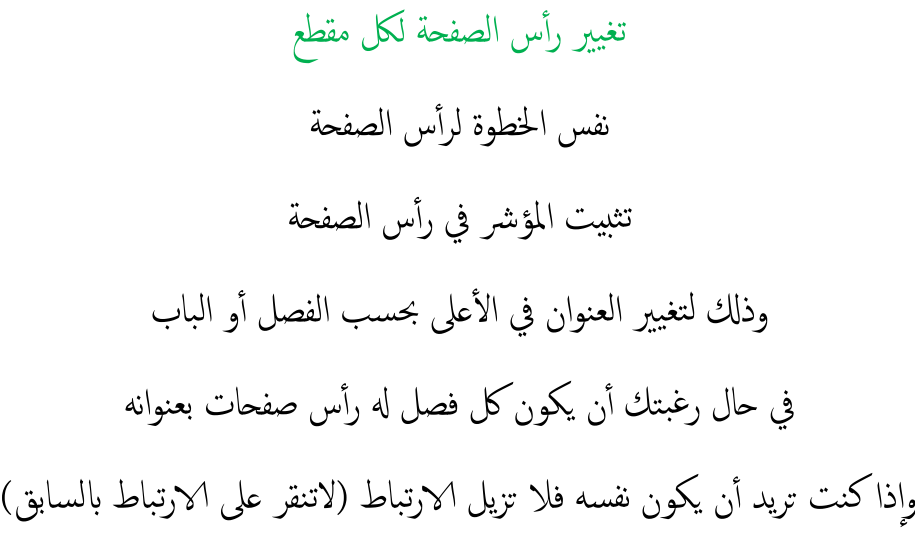

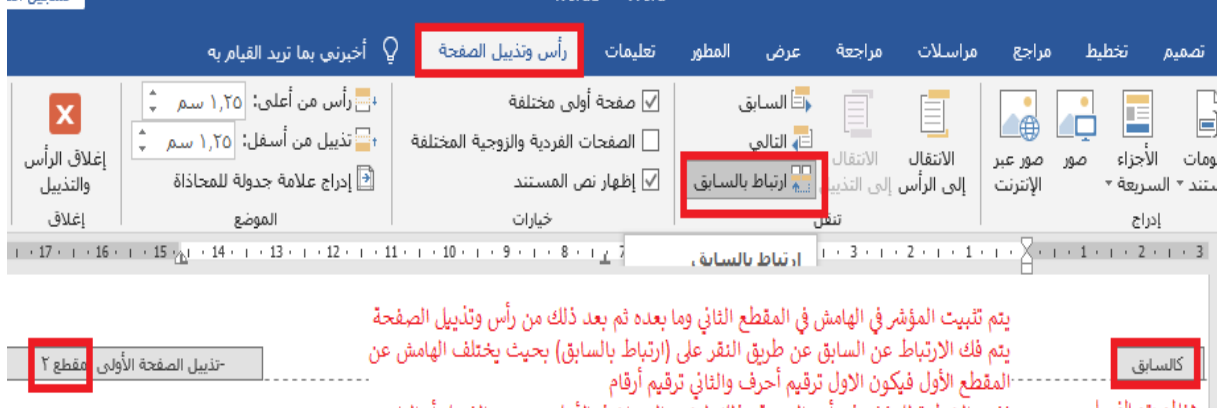

هنالم يتم الفصل وإذالم تكن موجودة فقَّد تم الفصل وكل مقطع يمكن التحكم بتذييله على حده

نفس الخطوة للمؤشر في رأس الصحة وذلك لتغيير العنوان في الأعلى بحسب الفصل أو الباب 1- وإذاكنت تريد أن يكون نفسه فلا تزيل الارتباط

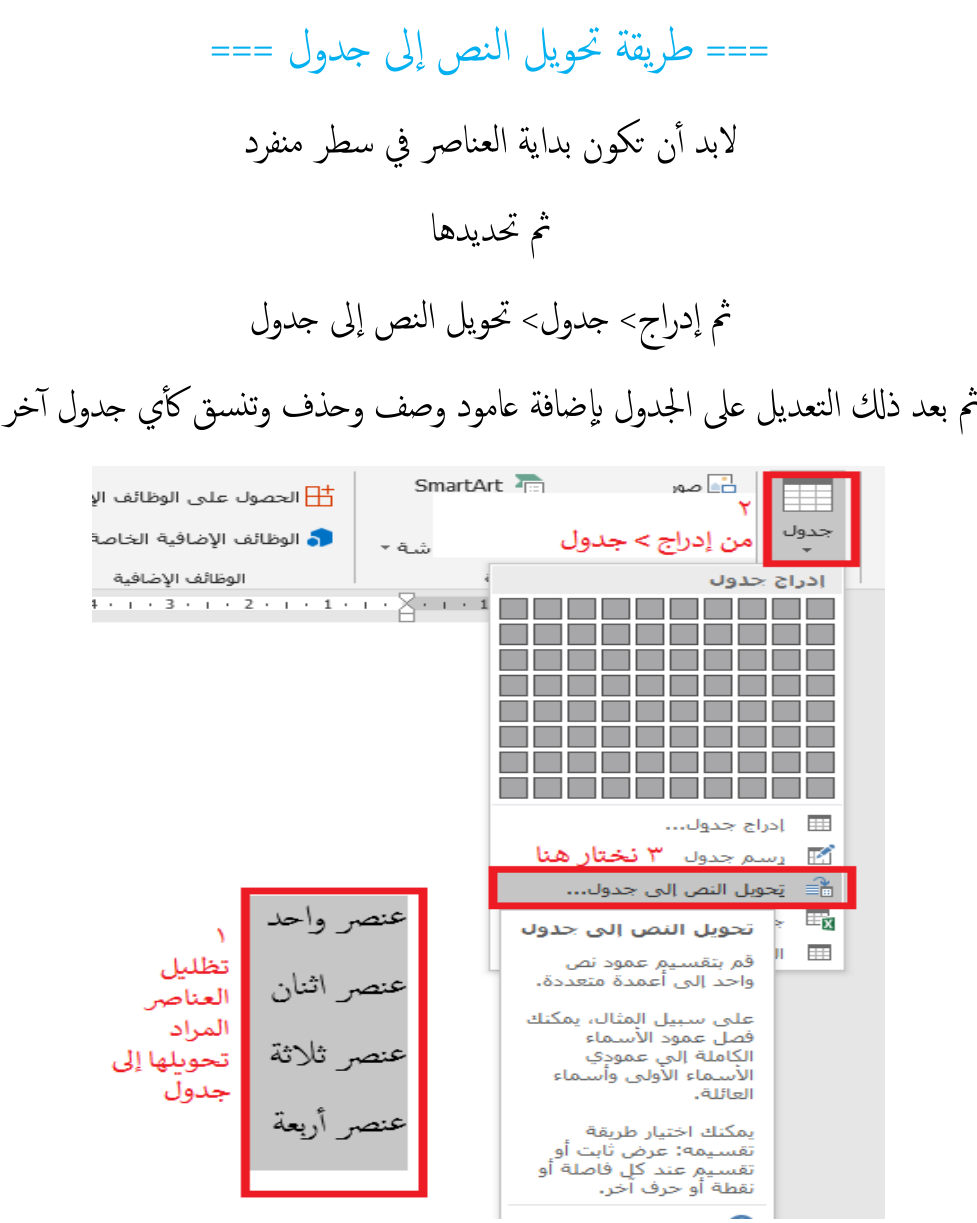

### إذاكان عامود واحد فمباشرة نضغط موافق من النافذة

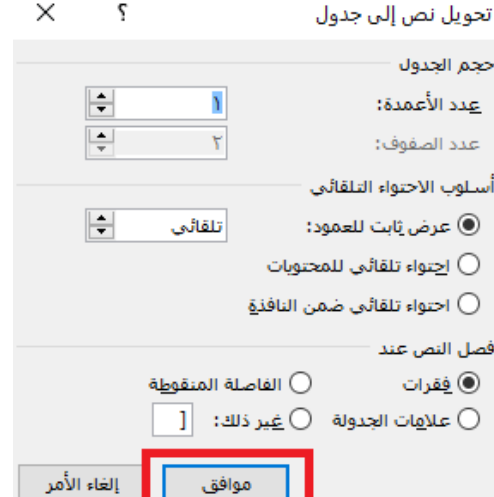

أما إذا كنا نريد تقسيم كل صف لعدة أعمدة فنضع بين الفقرات فاصلة ثم من النافذة أعلاه اختار غير ذلك وضع العلامة التي وضعتها بالعنصر و حدد عدد ا لمعدة املطلوبة مثلا : عنصر واحد<mark>،</mark> تجربة<mark>،</mark> ٢٠. (هذه الفواصل ستكون عامود) ثم موافق

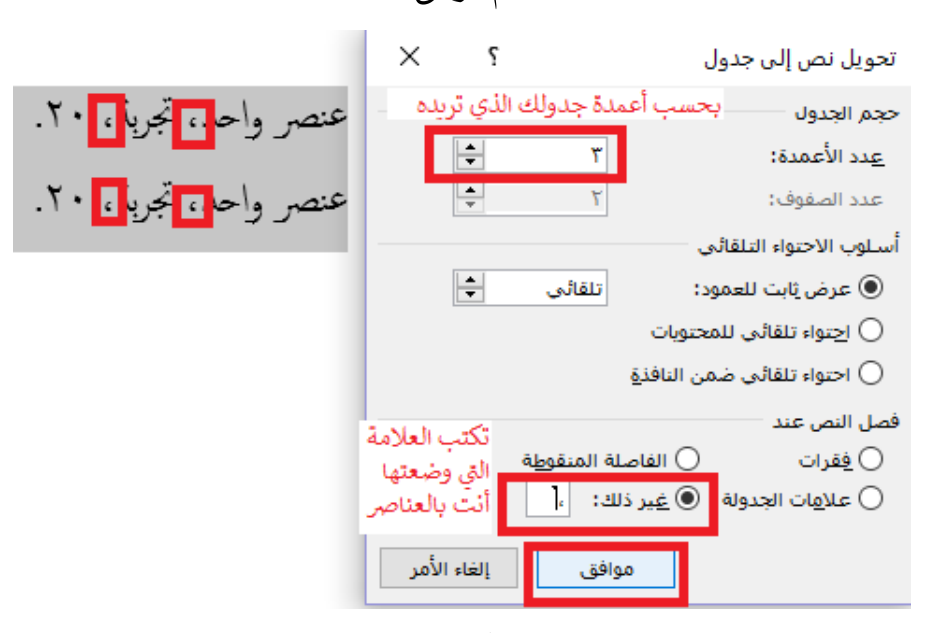

النتيجة

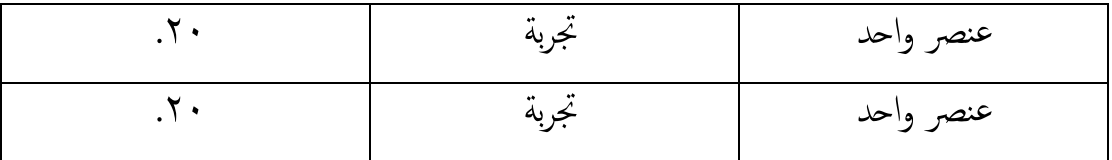

(علماً أنها من واقع التجربة قد يتم تنفيذها بشكل صحيح وقد لا يتم بالشكل المطلوب فينبغي المراجعة والتأكد من كل خانة أنها صحيحة أو عمل التراجع والتعديل على الجدول بالإضافة للخانات وحذفها) أثخر

### أبرز التقنيات المستعملة في البرنامج المهمة للباحثات تجدها في الرابط

<http://alomairs.com/?p=1642>

أو من حمرك البحث< موقع سهى العمري < املقاالت < التقنيات األولية ملستندات البحوث word

<mark>عل</mark>اً أنه قد تم شرح طريقة التنفيذ في هذا الملف

هناك اختصارات عبر لوحة المفاتيح لكثير من العمليات والأوامر لمعرفتها

من حمرك البحث< اختصارات وورد

#### ً ختاما

هذه هي أبرز الأمور المهمة في برنامج word اخترتها من واقع تجربة هي أكثر ما تحتاجه الباحثات والبرنامج مليء بالمميزات غير ما تم ذكره أ وأنصح بتجربة هذه الأمور على مستند جديد حيث يتم تطبيق هذه المعلومات عملياً لفهمها. كما أنصح بالبحث عبر يوتيوب عن المميزات التي تريدها ولم تجدها في هذا الملف.

وصل الله وسلم على نبينا محمد

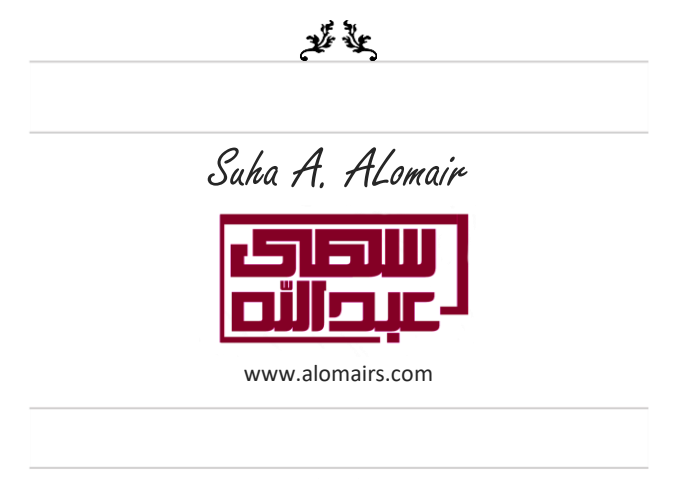

 $\tilde{\boldsymbol{\varkappa}}$